# Tablette ASUS**IN SEARCH OF INCREDIBLE** MANUEL DE L'UTILISATEUR

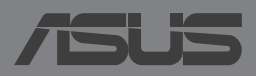

### **F8492 Première édition / Octobre 2013 INFORMATIONS SUR LES DROITS D'AUTEUR**

Aucune partie du présent manuel, y compris les produits et logiciels qui y sont décrits, ne peut être reproduite, transmise, transcrite, stockée dans un système de base de données, ni traduite dans aucune langue, sous une quelconque forme et par tout moyen, hormis la documentation conservée par l'acheteur à des fins de sauvegarde, sans la permission expresse de ASUSTeK COMPUTER INC. ("ASUS").

ASUS FOURNIT CE MANUEL "TEL QUEL" SANS GARANTIE D'AUCUNE SORTE, QU'ELLE SOIT EXPRESSE OU IMPLICITE,COMPRENANT MAIS SANS Y ÊTRE LIMITE LES GARANTIES OU CONDITIONS DE COMMERCIALISATION OU D'APTITUDE POUR UN USAGE PARTICULIER. EN AUCUN CAS ASUS, SES DIRECTEURS, CADRES, EMPLOYÉS OU AGENTS NE POURRONT ÊTRE TENUS POUR RESPONSABLES POUR TOUT DOMMAGE INDIRECT, SPÉCIAL, SECONDAIRE OU CONSÉCUTIF (INCLUANT LES DOMMAGES POUR PERTE DE PROFIT, PERTE DE COMMERCE, PERTE D'UTILISATION DE DONNÉES, INTERRUPTION DE COMMERCE ET ÉVÉNEMENTS SEMBLABLES), MÊME SI ASUS A ÉTÉ INFORME DE LA POSSIBILITÉ DE TELS DOMMAGES PROVENANT DE TOUT DÉFAUT OU ERREUR DANS CE MANUEL OU DU PRODUIT.

Les produits et noms de sociétés qui apparaissent dans ce manuel ne sont utilisés que dans un but d'identification ou d'explication dans l'intérêt du propriétaire, sans intention de contrefaçon. Toutes les marques mentionnées dans ce manuel sont la propriété de leur propriétaires respectifs.

LES SPÉCIFICATIONS ET INFORMATIONS CONTENUES DANS CE MANUEL NE SONT FOURNIES QU'A TITRE INFORMATIF, ET SONT SUJETTES A CHANGEMENT A TOUT MOMENT SANS AVERTISSEMENT ET NE DOIVENT PAS ÊTRE INTERPRÉTÉES COMME UN ENGAGEMENT DE LA PART D'ASUS. ASUS N'ASSUME AUCUNE RESPONSABILITÉ POUR TOUTE ERREUR OU INEXACTITUDE QUI POURRAIT APPARAÎTRE DANS CE MANUEL, INCLUANT LES PRODUITS ET LOGICIELS QUI Y SONT DÉCRITS.

Copyright © 2013 ASUSTeK COMPUTER INC. Tous droits réservés.

### **CLAUSE DE RESPONSABILITÉ LIMITÉE**

Des dommages peuvent survenir suite à un défaut sur une pièce fabriquée par ASUS ou un tiers. Vous avez le droit à des dommages et intérêts auprès d'ASUS. Dans un tel cas, indépendamment de la base sur laquelle vous avez droit de revendiquer les dommages et intérêts auprès d'ASUS, ASUS ne peut être responsable de plus que des dommages et intérêts pour les dommages corporels (y compris la mort) et les dégâts aux biens immobiliers et aux biens personnels tangibles ; ou les autres dommages et intérêts réels et directs résultant de l'omission ou de la défaillance d'exécuter ses devoirs légaux au titre de la présente Déclaration de Garantie, jusqu'au prix forfaitaire officiel de chaque produit.

ASUS n'est responsable et ne peut vous indemniser qu'au titre des pertes, des dégâts ou revendications basées sur le contrat, des préjudices ou des infractions à cette Déclaration de Garantie.

Cette limite s'applique aussi aux fournisseurs d'ASUS et à ses revendeurs. Il s'agit du maximum auquel ASUS, ses fournisseurs, et votre revendeur, sont collectivement responsables.

EN AUCUNE CIRCONSTANCE ASUS N'EST RESPONSABLE POUR CE QUI SUIT : (1) LES REVENDICATIONS DE TIERS CONTRE VOUS POUR DES DOMMAGES ET INTÉRÊTS ; (2) LES PERTES, OU DÉGÂTS, A VOS ENREGISTREMENTS DE DONNÉES ; OU (3) LES DOMMAGES ET INTÉRÊTS SPÉCIAUX, FORTUITS, OU INDIRECTS OU POUR N'IMPORTE QUELS DOMMAGES ET INTÉRÊTS ÉCONOMIQUES CONSÉCUTIFS (INCLUANT LES PERTES DE PROFITS OU D'ÉCONOMIES), ET CE MÊME SI ASUS, SES FOURNISSEURS OU VOTRE REVENDEUR SONT INFORMÉS D'UNE TELLE POSSIBILITÉ.

### **SERVICE ET SUPPORT**

Visitez notre site Web multilingue sur **http://support.asus.com**

# Table des matières

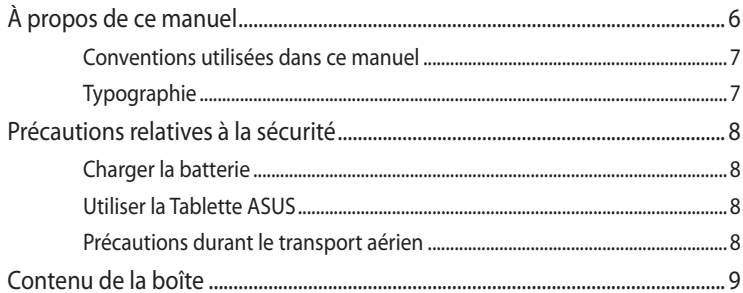

### Chapitre 1 : Présentation du matériel

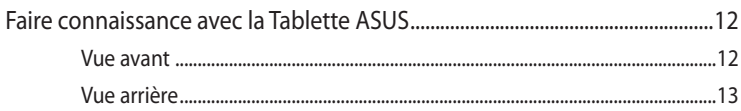

### **Chapitre 2:** Utilisation de la Tablette ASUS

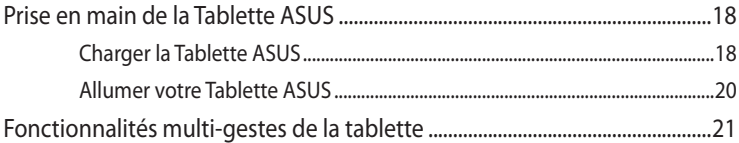

### Chapitre 3: Android<sup>™</sup>

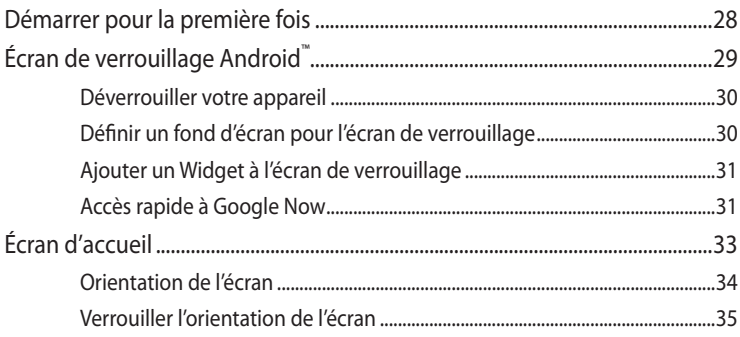

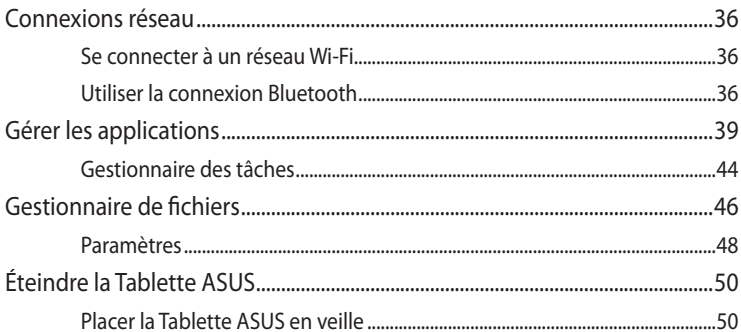

### **Chapitre 4:** Applications pré-installées

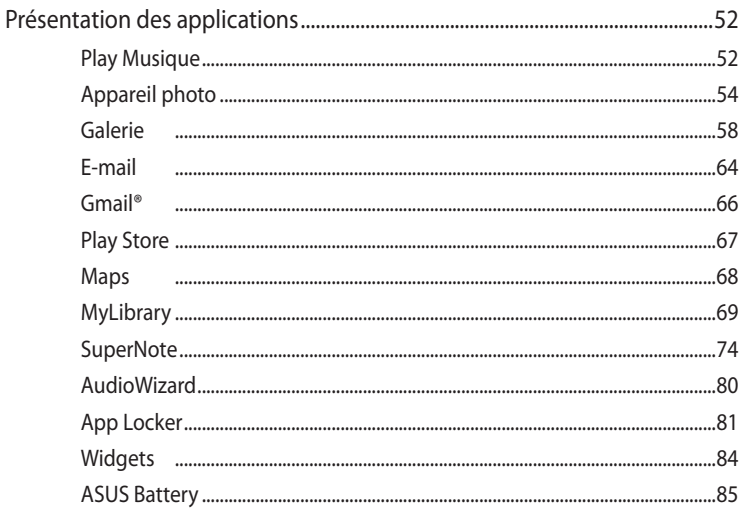

### **[Appendice](#page-86-0)**

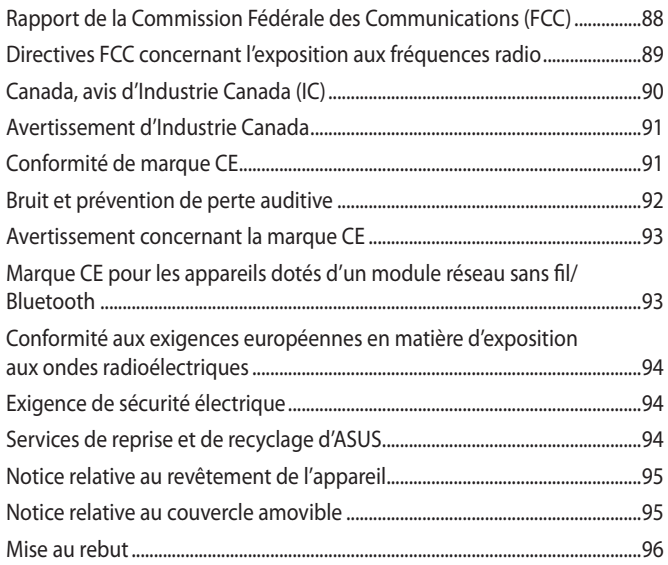

# <span id="page-5-0"></span>**À propos de ce manuel**

Ce manuel fournit des informations détaillées sur les fonctionnalités matérielle et logicielles de votre Tablette ASUS, et est organisé comme suit :

### **Chapitre 1 : Présentation du matériel**

Ce chapitre détaille les composants matériels de votre Tablette ASUS.

### **Chapitre 2 : Utilisation de la Tablette ASUS**

Ce chapitre détaille l'utilisation des différentes parties de votre Tablette ASUS.

### **Chapitre 3 : Android™**

Ce chapitre offre une vue d'ensemble de l'utilisation du système d'exploitation Android™ de votre Tablette ASUS.

### **Chapitre 4 : Applications pré-installées**

Ce chapitre présente les différentes applications logicielles ASUS préinstallées sur votre Tablette ASUS.

### **Appendice**

Cette section inclut les notices et les déclarations relatives à la sécurité de votre Tablette ASUS.

## <span id="page-6-0"></span>**Conventions utilisées dans ce manuel**

Pour mettre en valeur les informations essentielles offertes par ce guide, les messages sont présentés de la manière qui suit :

**IMPORTANT !** Ce message contient des informations vitales devant être suivies pour compléter une tâche.

**REMARQUE :** ce message contient des informations et des astuces additionnelles pouvant vous aider à compléter certaines tâches.

**AVERTISSEMENT !** Ce message contient des informations importantes devant être suivies pour garantir votre sécurité lors de l'exécution de certaines tâches et de ne pas endommager les données de la Tablette ASUS.

# **Typographie**

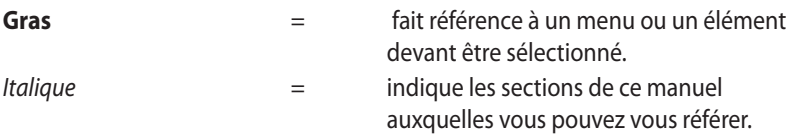

# <span id="page-7-0"></span>**Précautions relatives à la sécurité**

# **Charger l'appareil**

Rechargez complètement la batterie si vous prévoyez d'utiliser votre Tablette ASUS en fonctionnement sur batterie pendant une période prolongée. N'oubliez pas que le chargement de la batterie est plus long lorsque votre Tablette ASUS est en cours d'utilisation.

**IMPORTANT !** Ne laissez pas la Tablette ASUS reliée à sa source d'alimentation lorsque la batterie est pleine. Cette tablette n'a pas été conçue pour être connectée en permanence à sa source d'alimentation.

# **Utiliser la Tablette ASUS**

Votre Tablette ASUS doit être utilisée dans un environnement dont la température ambiante est comprise entre 0°C et 35°C.

L'exposition de l'appareil à des températures trop hautes ou trop basses peut rapidement épuiser et réduire la durée de vie de la batterie.

## **Précautions durant le transport aérien**

Contactez votre compagnie aérienne pour obtenir plus d'informations sur les restrictions imposées aux appareils électroniques pendant un vol.

**IMPORTANT !** Vous pouvez faire passer votre Tablette ASUS dans les détecteurs à rayons X (utilisé pour les éléments placés sur le tapis roulant). Cependant, il n'est pas recommandé de faire passer votre Tablette ASUS via les portiques de détection magnétique, ni de l'exposer aux détecteurs portables.

# <span id="page-8-0"></span>**Contenu de la boîte**

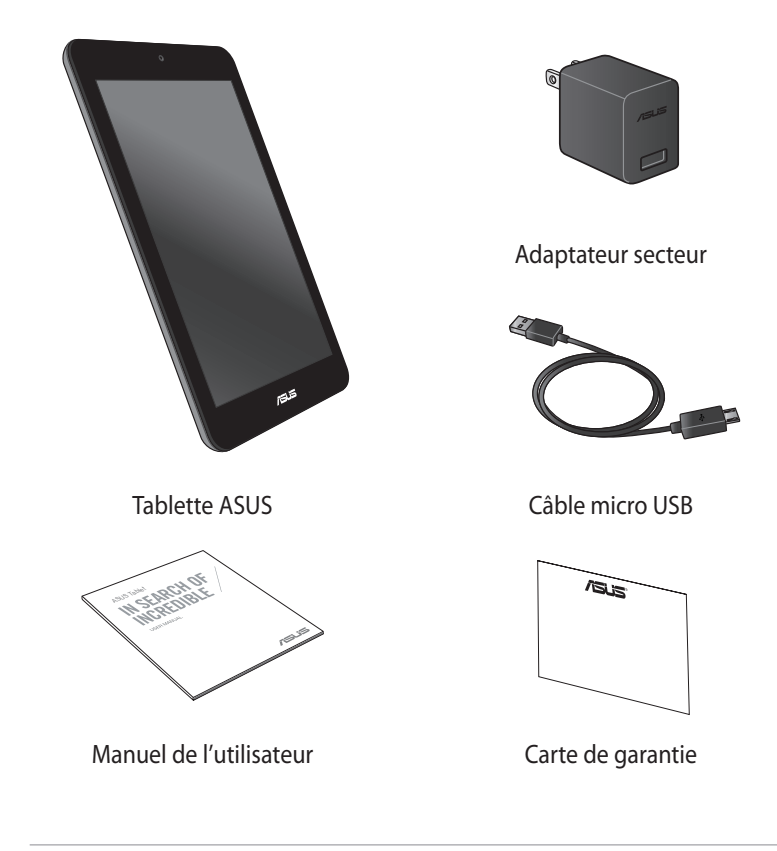

### **REMARQUES :**

- • Contactez votre revendeur si l'un des éléments ci-dessus est manquant ou endommagé.
- Le contenu de la boîte peut varier en fonction du pays ou de la région d'achat.

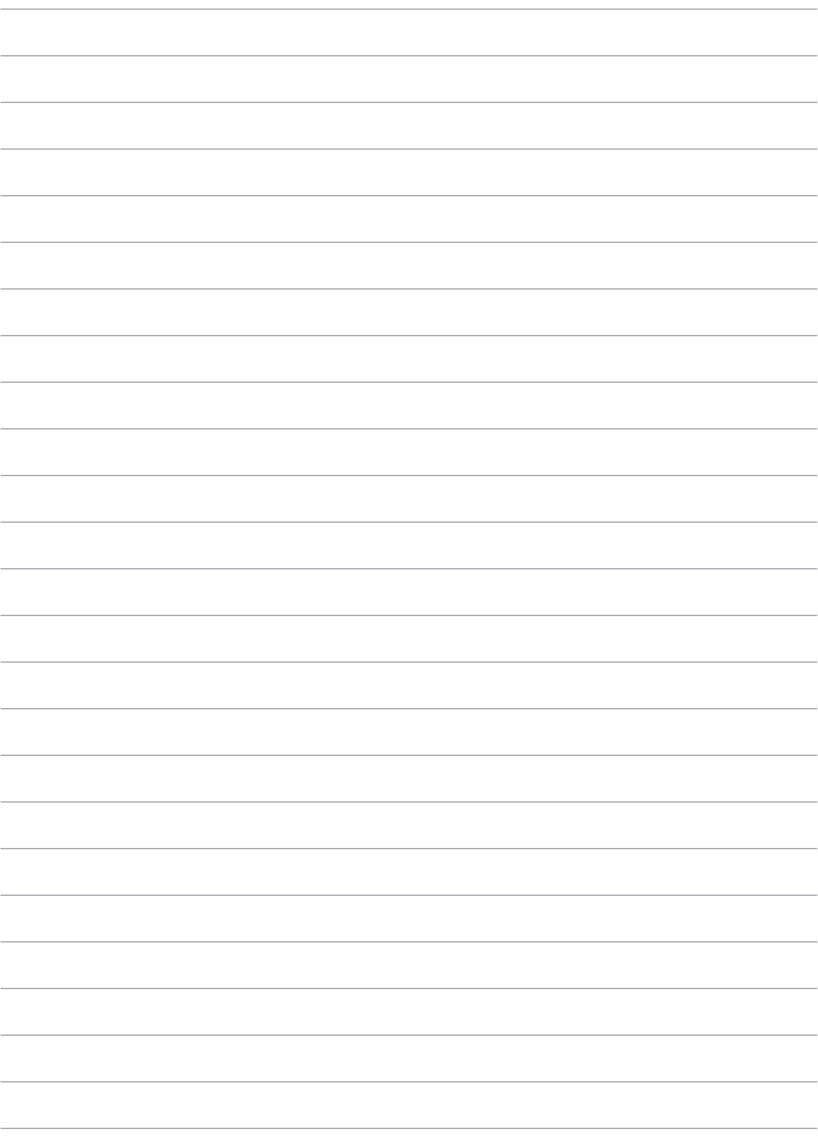

# <span id="page-10-0"></span>*Chapitre 1 :*

# *Présentation du matériel*

# <span id="page-11-0"></span>**Faire connaissance avec la Tablette ASUS**

## **Vue avant**

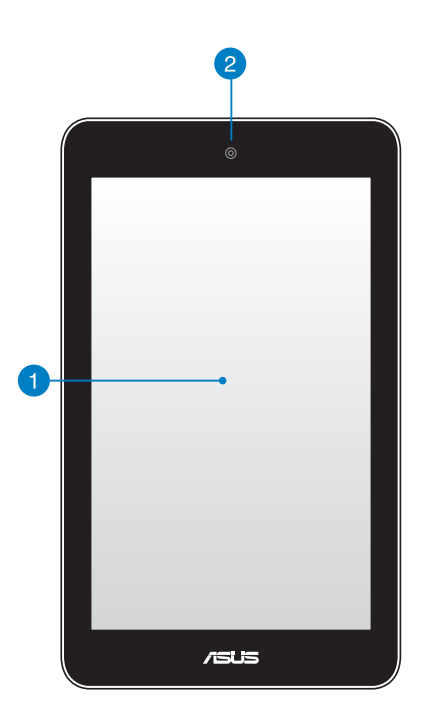

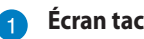

### **f** Écran tactile

L'écran tactile vous permet de contrôler la Tablette ASUS avec vos doigts.

### **Caméra avant**

Utilisez cette caméra intégrée pour prendre des photos et enregistrer des vidéos avec votre Tablette ASUS.

## <span id="page-12-0"></span>**Vue arrière**

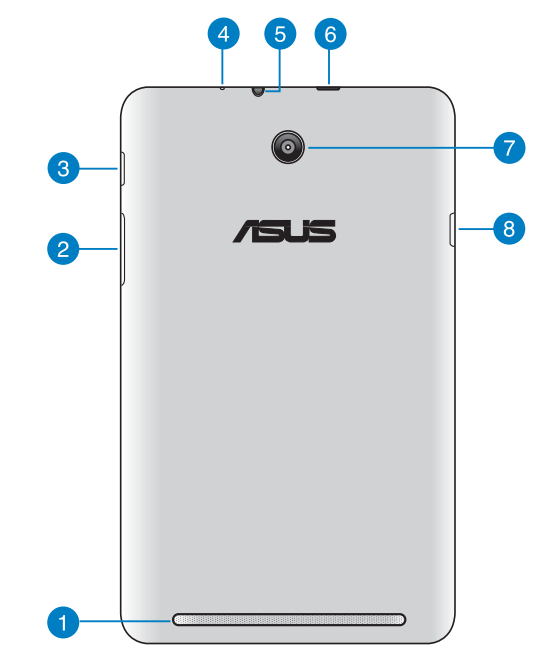

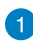

### **Haut-parleur**

Votre Tablette ASUS est équipée d'un haut-parleur stéréo de grande qualité.

# **2** Bouton de contrôle du volume

Appuyez sur ce bouton pour augmenter ou diminuer le son de votre Tablette ASUS.

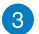

### **Bouton Marche/Arrêt**

Maintenez ce bouton enfoncé pendant environ deux (2) secondes pour allumer votre Tablette ASUS.

Lorsque la Tablette ASUS est allumée, maintenez ce bouton enfoncé pendant environ deux (2) secondes et appuyez sur **Éteindre** puis sur **OK** pour éteindre votre Tablette ASUS.

Pour verrouiller ou basculer la Tablette ASUS en mode veille, appuyez rapidement sur ce bouton.

Maintenez ce bouton enfoncé pendant environ six (6) secondes pour forcer la Tablette ASUS à s'éteindre lorsque celle-ci ne répond pas.

### **IMPORTANT !**

- Lorsque la Tablette ASUS est inactive pendant plus de quinze (15) secondes, elle basculera automatiquement en mode veille.
- • Veuillez noter que forcer le système à s'éteindre peut entraîner la perte de vos données. Il est fortement recommandé de faire une copie de sauvegarde de vos données de manière régulière.

### **4** Microphone

Le microphone intégré est dédié aux visioconférences, à l'enregistrement vocal ou à de simples narrations audio.

### **Prise casque / haut-parleurs**

Cette prise est utilisée pour connecter la sortie audio de la Tablette ASUS à des enceintes amplifiées ou un casque.

**IMPORTANT !** Les microphones externes ne sont pas compatibles.

### *C* Port micro USB 2.0

Connectez le câble micro USB à ce port pour recharger la batterie ou alimenter votre Tablette ASUS. Cette interface permet également de transférer des données entre votre Tablette ASUS et un ordinateur.

**REMARQUE :** lorsque la Tablette ASUS est connectée à un ordinateur par le biais de son interface USB, la batterie ne pourra être rechargée que si la Tablette ASUS est en mode veille (écran éteint) ou éteinte.

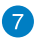

### **Caméra arrière**

Utilisez cette caméra intégrée pour prendre des photos et enregistrer des vidéos en haute définition avec votre Tablette ASUS.

### *<b>E* Fente pour carte mémoire MicroSD

La Tablette ASUS intègre un lecteur de cartes mémoire compatible avec les formats de carte microSD, microSDHC et microSDXC.

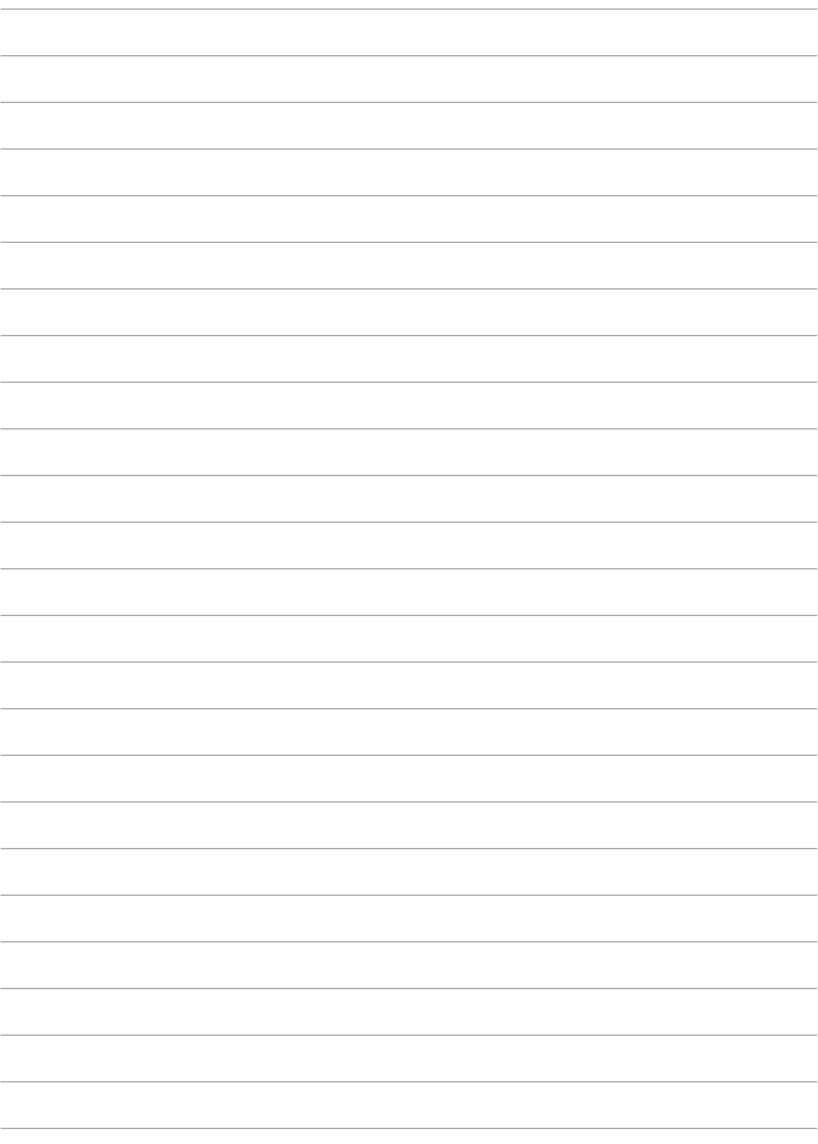

# <span id="page-16-0"></span>*Chapitre 2 :*

*Utilisation de la Tablette ASUS*

# <span id="page-17-0"></span>**Prise en main de la Tablette ASUS**

# **Charger la Tablette ASUS**

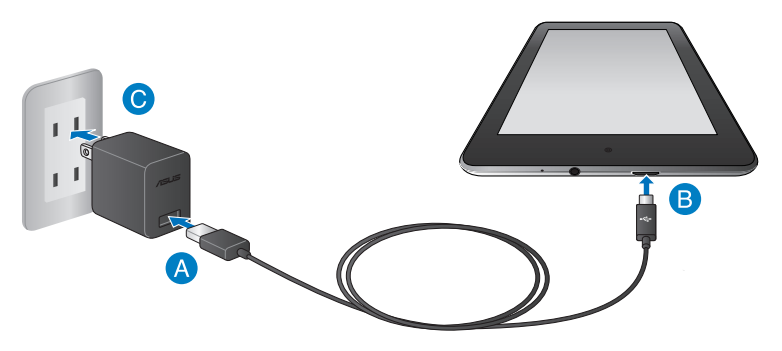

Pour recharger la batterie de votre Tablette ASUS :

- **AB** Utilisez le câble micro USB pour relier votre Tablette ASUS à l'adaptateur secteur USB.
- $\bullet$ Branchez l'adaptateur secteur USB sur une prise électrique.

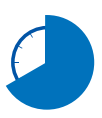

Chargez votre Tablette ASUS pendant huit (8) heures avant de l'utiliser pour la première fois.

### **IMPORTANT !**

- • N'utilisez que le chargeur et le câble micro USB fournis avec votre Tablette ASUS. L'utilisation d'un autre type d'adaptateur secteur peut endommager l'appareil.
- Retirez le film protecteur de l'adaptateur secteur USB et du câble micro USB avant de tenter de recharger votre Tablette ASUS et ainsi éviter de vous blesser.
- Assurez-vous de brancher l'adaptateur secteur à une prise électrique dotée d'une tension nominale appropriée. La tension de sortie de l'adaptateur secteur est de 5,2Vcc (1,35A).
- • Si vous utilisez la Tablette ASUS lorsque celle-ci est en cours de chargement, la prise électrique doit se trouver à proximité de la tablette et aisément accessible.
- Ne placez pas d'objets sur votre Tablette ASUS.

### **REMARQUES :**

- La Tablette ASUS peut être rechargée par le biais du port USB d'un ordinateur que lorsqu'elle est en mode veille (écran éteint) ou éteinte.
- Le temps de rechargement via le port USB est plus long.
- • Si votre ordinateur ne fournit pas une alimentation suffisante pour la recharge de votre Tablette ASUS, utilisez plutôt l'adaptateur secteur.

# <span id="page-19-0"></span>**Allumer votre Tablette ASUS**

Appuyez environ deux (2) secondes sur le bouton Marche/Arrêt de la tablette pour l'allumer.

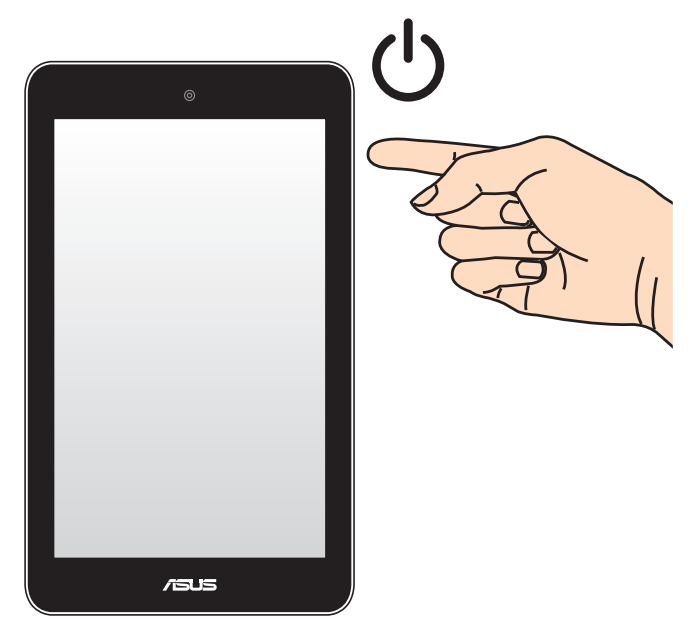

# <span id="page-20-0"></span>**Fonctionnalités multi-gestes de la tablette**

Les fonctionnalités tactiles multi-gestes vous permettent d'exécuter des programmes et d'accéder aux paramètres de votre tablette. Les différentes fonctionnalités peuvent être activées à l'aide de gestes effectués sur l'écran tactile de la Tablette ASUS.

### **Glissé/Déplacé/Longue pression**

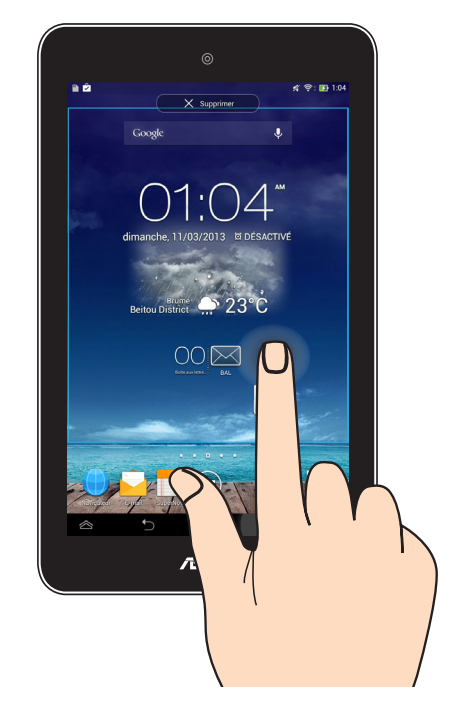

- $\Box$  Pour déplacer une application, maintenez votre doigt sur l'application et déplacez-la vers son nouvel emplacement.
- $\Box$  Pour supprimer une application de l'écran d'accueil, maintenez votre doigt sur l'application et déplacez-la vers la bordure supérieure de l'écran.
- $\Box$  Pour effectuer une capture d'image, maintenez votre doigt sur

**REMARQUE :** pour utiliser le bouton dédié aux applications récentes pour prendre une capture d'écran, allez dans **O > Paramètres personnalisés ASUS**.

### **Appuyé/Touché**

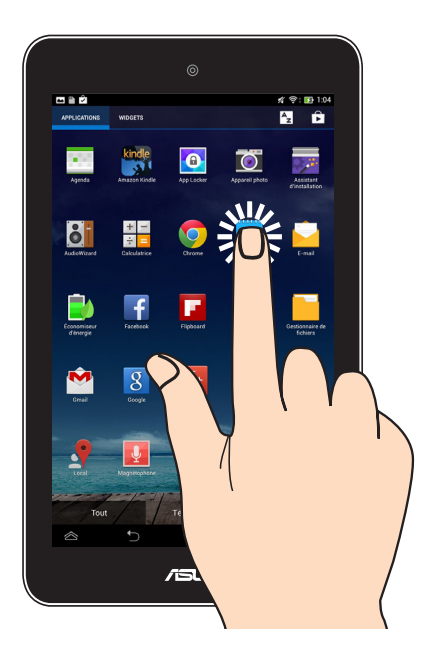

- $\Box$  Appuyez sur une application pour l'ouvrir.
- q Dans le Gestionnaire de fichiers, appuyez sur un fichier pour l'ouvrir.

### **Zoom arrière**

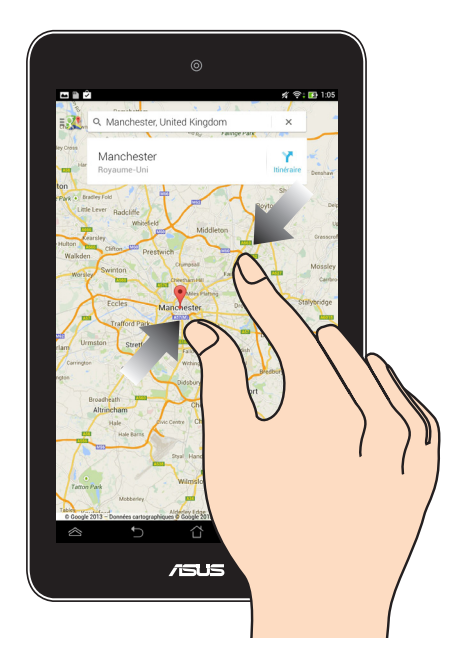

Rapprochez deux doigts sur l'écran tactile pour effectuer une zoom arrière.

### **Zoom avant**

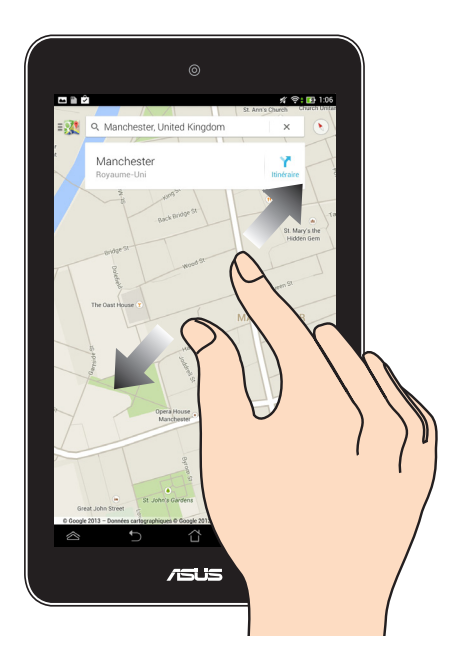

Éloignez deux doigts sur l'écran tactile pour effectuer un zoom avant.

### **Navigation**

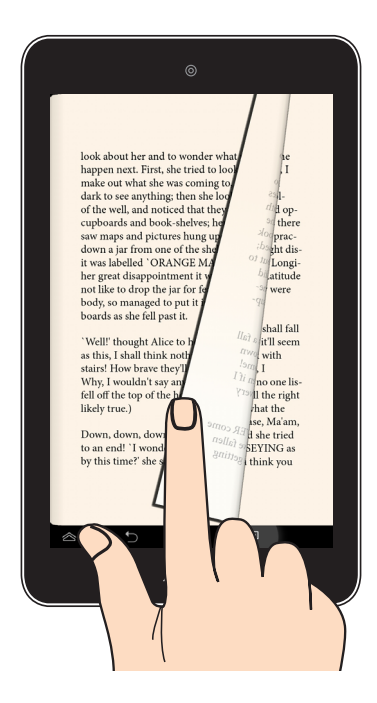

Faites glisser votre doigt vers la droite ou la gauche sur l'écran tactile pour passer d'un écran à l'autre ou pour naviguer entre les pages d'un livre électronique ou d'une galerie d'images.

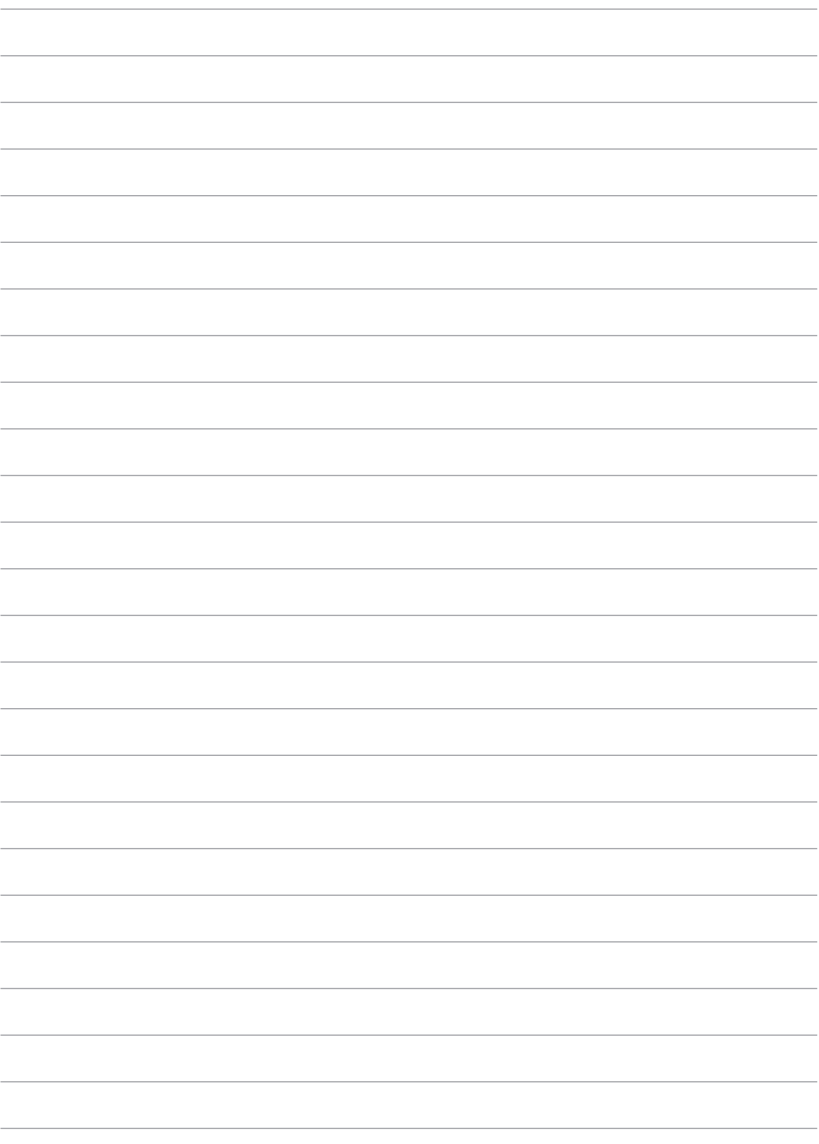

# <span id="page-26-0"></span>*Chapitre 3 :*

*Android™*

# <span id="page-27-0"></span>**Démarrer pour la première fois**

Lors du premier démarrage de votre Tablette ASUS, une série d'écrans apparaît pour vous guider dans les différentes étapes de configuration des paramètres de base du système d'exploitation Android™.

Premier démarrage :

- 1. Appuyez sur le bouton de mise en route de votre ASUS Fonepad.
- 2. Sélectionnez une langue, puis appuyez sur
- 3. Sélectionnez une méthode de saisie ou une configuration de clavier, puis appuyez sur
- 4. Dans la liste des réseaux Wi-Fi disponibles, sélectionnez un réseau puis appuyez sur .

Pour ignorer cette étape, appuyez sur

**REMARQUE :** certains réseaux Wi-Fi peuvent nécessiter la saisie d'un mot de passe.

- 5. Sélectionnez un type de synchronisation de données, puis appuyez sur .
- 6. Suivez les instructions à l'écran pour configurer les options suivantes :
	- **Q** Paramètres et services Google
	- **Q** Compte Google
- 7. Réglez la date et l'heure, puis appuyez sur .
- 8. Cochez **Je comprends** puis appuyez sur .
- 9. Appuyez sur  $\frac{1}{\sqrt{2}}$  pour accéder à l'écran d'accueil.
- 10. Sur l'écran d'accueil, appuyez sur **OK** pour commencer à utiliser votre tablette.

# <span id="page-28-0"></span>**Écran de verrouillage Android™**

Date, heure et météo**DDŻ** 《 令 图 1:06 AM dimanche, 11/03/2013 @ DÉSACTIVÉ Brume<br>Beitou District クタ En charge (55%) Icône de verrouillage  $\mathbf{a}$ ငှ Icône Google Now

# <span id="page-29-0"></span>**Déverrouiller votre appareil**

Pour déverrouiller l'appareil, faites glisser le verrou en dehors du cercle en direction de l'icône représentant un verrou ouvert :  $\left( \frac{a}{r} \right)$  vers  $\left( \frac{c}{r} \right)$ .

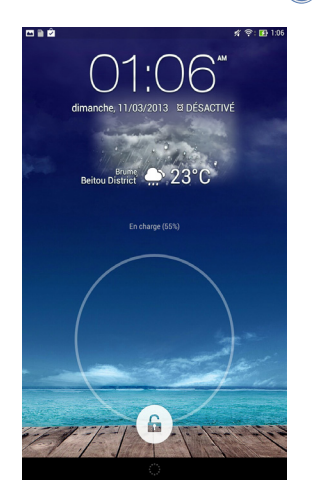

# **Définir un fond d'écran pour l'écran de verrouillage**

À partir de l'écran de verrouillage, faites glisser le panneau dédié à l'heure, à la date et aux Widgets vers la droite, puis appuyez sur **et sélectionnez** une image dans Galerie ou Fond d'écran à utiliser comme papier peint.

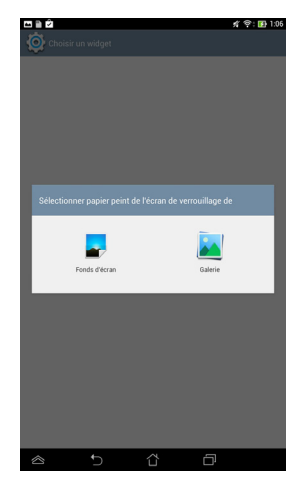

# <span id="page-30-0"></span>**Ajouter un Widget à l'écran de verrouillage**

À partir de l'écran de verrouillage, faites glisser le panneau dédié à l'heure, à la date et aux Widgets vers la droite, puis appuyez sur  $+$  pour sélectionner un Widget.

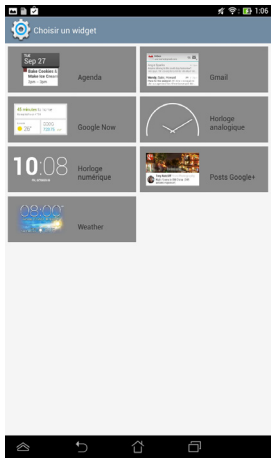

## **Accès rapide à Google Now**

Appuyez puis faites glisser dans la direction de l'icône Google.

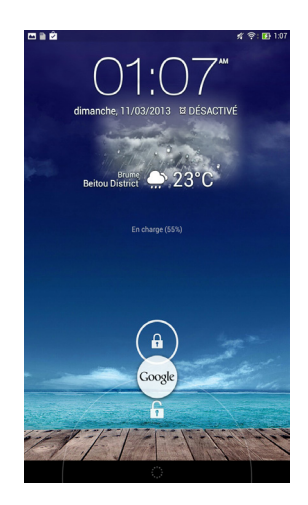

### **Google Now**

Google Now est l'assistant personnel de votre Tablette ASUS, vous offrant des notifications instantanées sur les conditions météorologiques, les restaurants à proximité, les plans de vol, vos rendez-vous et d'autres informations pertinentes basées sur votre historique de navigation ou les données synchronisées de votre agenda.

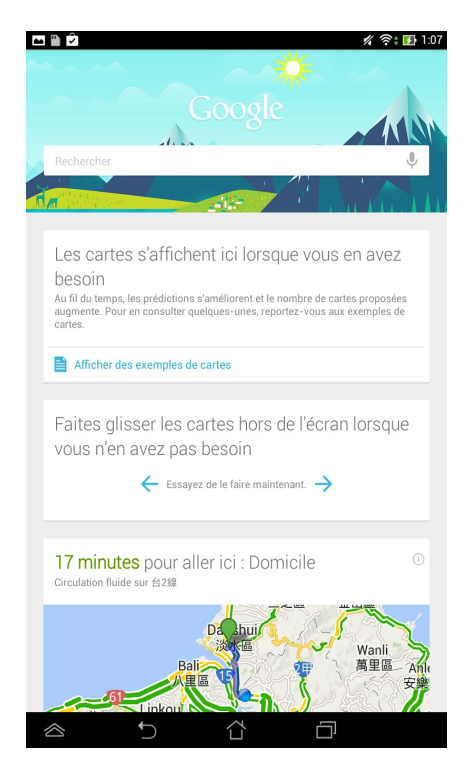

# <span id="page-32-0"></span>**Écran d'accueil**

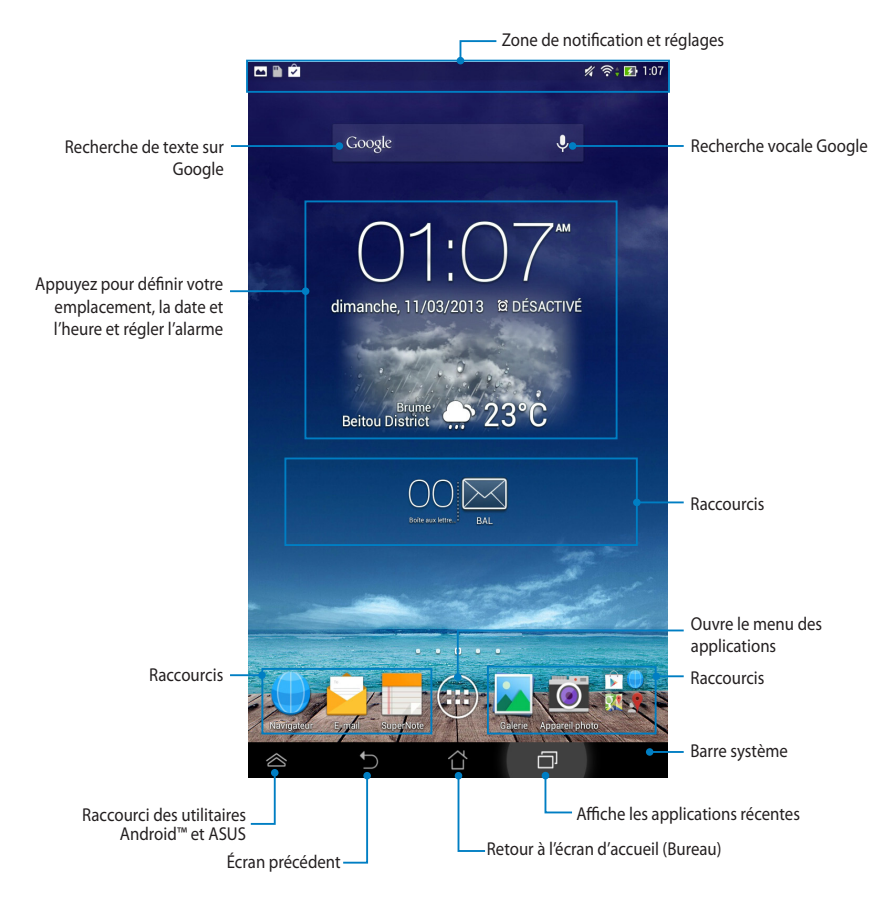

# <span id="page-33-0"></span>**Orientation de l'écran**

Le capteur de gravité et le gyroscope intégrés au Tablette ASUS permet de changer automatiquement la rotation de l'écran en fonction de votre prise en main. L'orientation de l'écran bascule automatiquement en mode paysage ou portrait lorsque la tablette est prise en main horizontalement ou verticalement.

### **Orientation paysage**

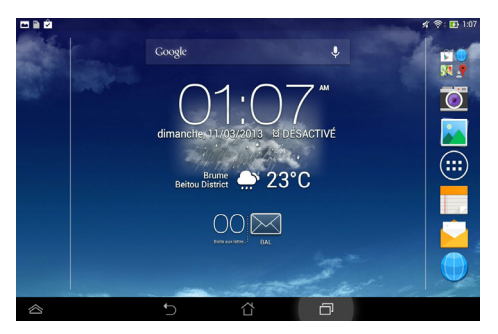

### **Orientation portrait**

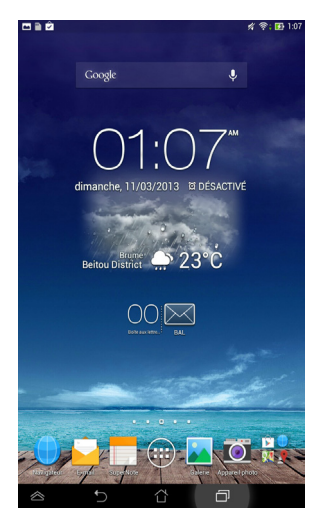

# <span id="page-34-0"></span>**Verrouiller l'orientation de l'écran**

Par défaut, l'écran de votre Tablette ASUS ajuste automatiquement l'orientation de l'écran en mode Portrait ou Paysage lorsque la tablette est prise en main horizontalement ou verticalement.

Suivez les instructions suivantes pour désactiver l'orientation automatique de l'écran :

- 1. Appuyez sur  $(1:1)$  pour accéder à la liste des applications.
- 2. Appuyez sur **> Accessibilité** puis décochez l'option **Rotation auto.**  Settings **écran**.

**REMARQUE :** vous pouvez également désactiver cette fonctionnalité à partir du panneau de notification. Consultez la section **Paramètres** pour plus de détails.

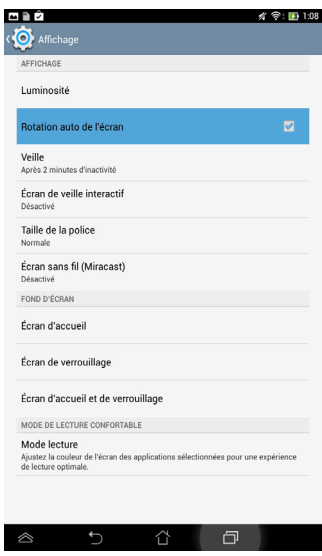

# <span id="page-35-0"></span>**Connexions réseau**

# **Se connecter à un réseau Wi-Fi**

La technologie réseau sans fil Wi-Fi permet d'échanger des données sans fil par le biais d'un réseau existant. Pour utiliser la connectivité Wi-Fi, activez cette fonctionnalité sur votre Tablette ASUS et connectez-vous à un réseau sans fil. Certains réseaux sans fil sont librement accessibles alors que d'autres sont sécurisés par le biais d'une clé ou d'un certificat numérique, nécessitant des informations de connexion additionnelles.

**REMARQUE :** si inutilisée, désactivez la connexion Wi-Fi de votre appareil pour économiser de l'énergie.

Pour activer la fonctionnalité Wi-Fi et se connecter à un réseau Wi-Fi :

- 1. Appuyez sur  $(11)$  pour accéder à la liste des applications, puis appuyez sur  $\odot$
- 2. Glissez l'interrupteur Wi-Fi sur **OUI**. La liste des réseaux Wi-Fi disponibles apparaît.
- 3. Appuyez sur le nom d'un réseau pour tenter d'y établir une connexion. Si celui-ci est sécurisé, il vous sera demandé d'entrer un mot de passe ou d'autres informations d'identification.

**REMARQUE :** votre Tablette ASUS peut se connecter automatiquement aux réseaux précédemment identifiés.

## **Utiliser la connexion Bluetooth**

### **Activer ou désactiver la connexion Bluetooth**

Le Bluetooth est un standard sans fil utilisé pour l'échange de données sur de courtes distances. Le Bluetooth est disponible sur une grande variété de produits, tels que les smartphones, les ordinateurs, les tablettes électroniques et les écouteurs.

La technologie Bluetooth est très utile pour le transfert de données entre deux (ou plus) appareils se trouvant à proximité.

**REMARQUE :** Si inutilisée, désactivez la connexion Bluetooth de votre appareil pour économiser de l'énergie.

.
Pour activer ou désactiver la connexion Bluetooth de votre Tablette ASUS, utilisez l'une des méthodes suivantes :

 $\Box$  Appuyez sur $(11)$  pour accéder à la liste des applications, puis appuyez sur

. Faites glisser l'interrupteur Bluetooth sur **OUI**.

Settings  $\Box$  Faites glisser votre doigt vers le bas à partir de la bordure supérieure de l'écran

pour ouvrir le panneau des notifications, puis appuyez sur

# **Jumeler la Tablette ASUS avec un appareil Bluetooth**

Avant de tenter d'établir une connexion à un appareil doté d'une fonctionnalité Bluetooth, vous devez d'abord le jumeler à votre Tablette ASUS. .

Pour jumeler la Tablette ASUS à un appareil doté d'une fonctionnalité Bluetooth :

1. Appuyez sur  $(11)$  pour accéder à la liste des applications, puis appuyez sur

. Faites glisser l'interrupteur Bluetooth sur **OUI**.

2. Appuyez sur **Bluetooth** pour afficher tous les dispositifs environnants disposant d'une connectivité Bluetooth.

#### **REMARQUES :**

- Si l'appareil auquel vous souhaitez établir une connexion n'apparaît pas dans la liste, vérifiez que sa connexion Bluetooth est activée et qu'il est identifiable.
- • Consultez la documentation technique accompagnant votre appareil pour plus de détails.
- 3. Pour actualiser la liste des dispositifs Bluetooth disponibles, appuyez sur **RECHERCHER APPAREILS**.
- 4. Dans la liste des appareils Bluetooth disponibles, appuyez sur celui auquel vous souhaitez vous jumeler. Suivez les instructions à l'écran pour terminer la procédure de jumelage. Si nécessaire, consultez la documentation technique accompagnant l'appareil.

# **Connecter la Tablette ASUS à un appareil Bluetooth**

Une fois le processus de jumelage entre la Tablette ASUS et l'appareil Bluetooth terminé, vous pouvez aisément vous y reconnecter lorsque celui-ci est à portée.

Pour ce faire :

1. Appuyez sur (::) pour accéder à la liste des applications, puis appuyez sur

. Faites glisser l'interrupteur Bluetooth sur **OUI**.

2. Dans la liste **PÉRIPHÉRIQUES ASSOCIÉS**, appuyez sur le nom de l'appareil jumelé.

# **Dissocier et configurer un appareil Bluetooth**

Pour dissocier ou configurer un appareil Bluetooth :

1. Appuyez sur (:: ) pour accéder à la liste des applications, puis appuyez sur

. Faites glisser l'interrupteur Bluetooth sur **OUI**.

- 2. Appuyez sur **Bluetooth** puis sur l'icône située à côté de l'appareil à dissocier ou configurer.
- 3. Pour dissocier ou configurer l'appareil Bluetooth jumelé, procédez comme suit : q Appuyez sur **Dissocier** pour dissocier l'appareil.
	- q Appuyez sur **Renommer** pour renommer l'appareil.

q Appuyez sur l'un des profils disponibles pour l'activer ou le désactiver.

4. Une fois terminé, appuyez sur  $\leftarrow$  .

# **Gérer les applications**

# **Raccourcis**

Vous pouvez placer des raccourcis de vos applications favorites sur l'écran d'accueil de votre Tablette ASUS.

Pour créer un raccourci :

- 1. Appuyez sur  $(11)$  pour accéder à la liste des applications.
- 2. Maintenez votre doigt enfoncé sur l'application pour voir automatiquement apparaître l'écran d'accueil. Faites glisser l'application sur la page désirée.

# **Supprimer une application de l'écran d'accueil**

Libérez de l'espace sur l'écran d'accueil en supprimant les raccourcis existant.

Pour ce faire :

- 1. Maintenez votre doigt enfoncé sur l'application à supprimer de l'écran d'accueil. L'icône **X Supprimer** apparaît en haut de l'écran.
- 2. Faites-y glisser l'application pour supprimer son raccourci.

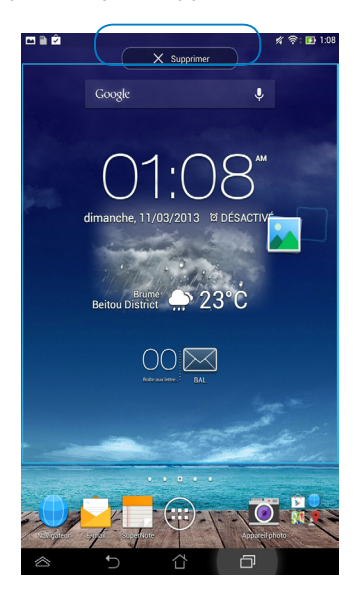

# **Visualiser les informations d'une application**

Vous pouvez visualiser les informations d'une application lors de la création d'un raccourci. Lorsque vous maintenez votre doigt sur l'une des applications, l'écran d'accueil apparaît et l'icône **informations sur l'application**. Glissez l'application sur cette zone pour en voir apparaître les information.

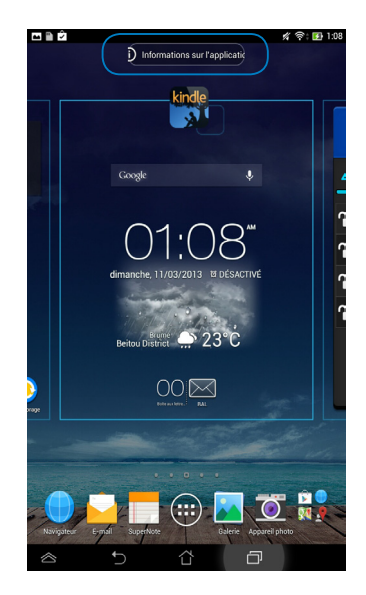

## **Créer un dossier d'applications**

Organisez les applications et les raccourcis de l'écran d'accueil de votre Tablette ASUS via la création de dossiers.

Pour créer un dossier d'applications :

1. Sur l'écran d'accueil, faites glisser une application ou un raccourci vers une autre application ou raccourci. Un carré transparent apparaît.

#### **REMARQUES :**

- • Le dossier créé apparaît dans le cercle noir.
- • Vous pouvez ajouter plusieurs raccourcis d'applications dans chaque dossier.
- 2. Appuyez sur le nouveau dossier puis sur **Dossier sans nom** pour le renommer.

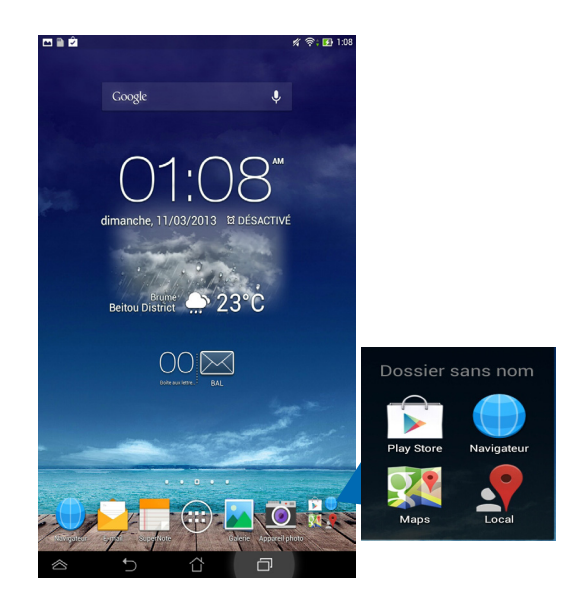

# **Applications récentes**

L'écran des applications récentes liste les applications récemment ouvertes. À partir de cet écran; vous pouvez aisément basculer d'une application à l'autre.

Pour ouvrir l'écran des application récentes :

- 1. Appuyez sur l'icône **surface de la seconda** située en bas à gauche de l'écran.
- 2. Un écran listant les applications récemment ouvertes apparaît. Appuyez sur l'une des applications de la liste pour y accéder.

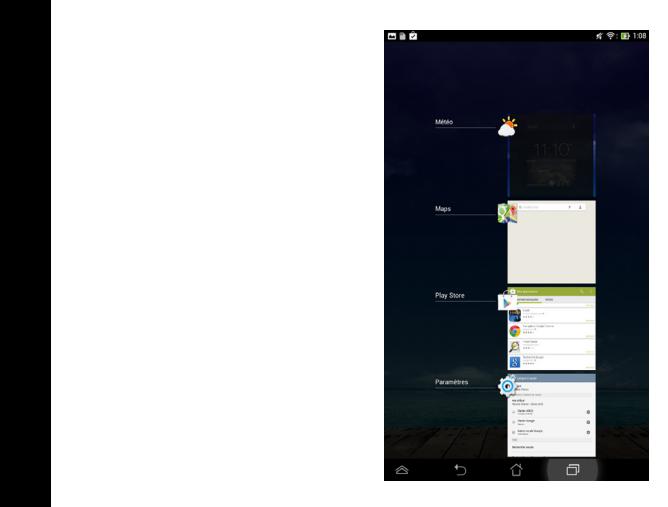

Pour afficher le menu contextuel de l'écran des applications récentes :

- 1. Maintenez votre doigt sur l'un des raccourci de l'écran des applications récentes pour afficher un menu contextuel.
- 2. Appuyez sur **Supprimer de la liste** pour retirer l'application sélectionnée de la liste, ou appuyez sur **Informations application** pour obtenir plus de détails sur l'application.

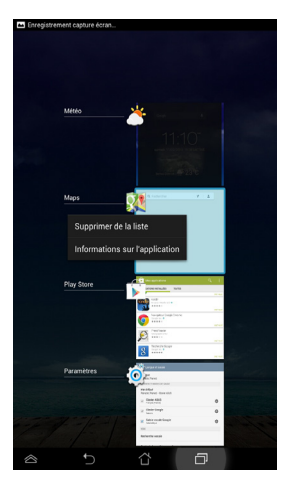

**REMARQUE :** vous pouvez aussi supprimer une application de la liste en la faisant glisser vers la droite ou la gauche.

# **Gestionnaire des tâches**

Ce composant graphique ASUS affiche la liste des utilitaires et applications en cours d'exécution ainsi que leur pourcentage d'utilisation des ressources système. Cet outil vous permet également de fermer les applications en cours d'exécution de manière individuelle ou de toutes les fermer d'un coup.

Pour utiliser le Gestionnaire des tâches :

- 1. Appuyez sur  $(1, 1)$  pour accéder à la liste des applications, puis appuyez sur l'onglet **WIDGETS**.
- 2. Maintenez votre doigt appuyé sur le widget pour l'ajouter à l'écran d'accueil.

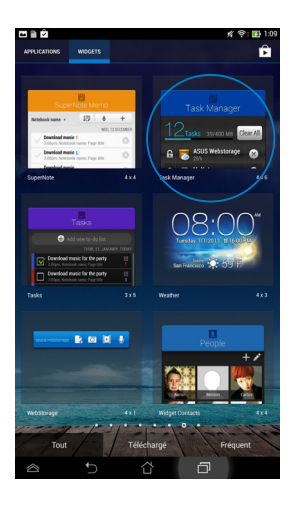

3. Faites défiler la liste pour visualiser toutes les applications en cours d'exécution.

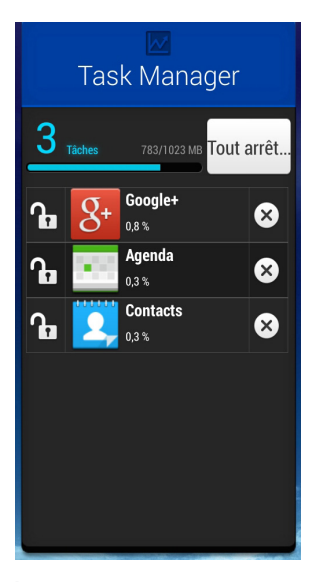

4. Appuyez sur l'icône  $\infty$  située sur la droite pour mettre fin à une application spécifique, ou appuyez sur **Tout arrêter** pour arrêter l'exécution de toutes les applications en cours.

# **Gestionnaire de fichiers**

Le Gestionnaire de fichiers vous permet de localiser et de gérer les données contenues sur le support de stockage interne ou sur un périphérique externe connecté à la tablette ASUS.

### **Accéder au support de stockage interne**

Pour accéder au support de stockage interne :

- 1. Appuyez sur  $(11)$  pour accéder à la liste des applications.
- 2. Appuyez sur **> Stockage interne** pour afficher le contenu de votre

Tablette ASUS. Si une carte microSD est insérée, appuyez sur **MicroSD** pour en visualiser le contenu.

# **Accéder à un support de stockage externe**

Pour accéder à un support de stockage externe :

- 1. Faites glisser votre doigt vers le bas à partir de la bordure supérieure de l'écran pour afficher la zone de notification.
- 2. Appuyez sur  $\overline{p}$  ouvrir pour afficher le contenu de votre carte microSD.

Pour éjecter la carte de l'ASUS Fonepad, appuyez sur **1-4 Démonter** 

**IMPORTANT!** Assurez-vous d'avoir effectuer une copie de sauvegarde des données stockées sur la carte microSD avant de l'éjecter de la Tablette ASUS.

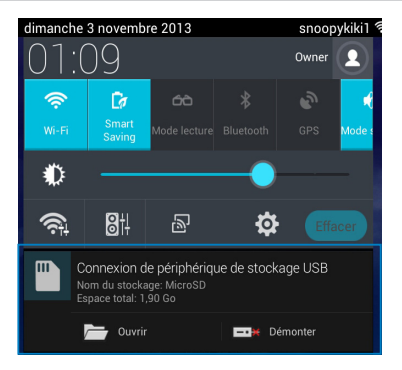

# **Gérer vos fichiers**

Dans le Gestionnaire de fichiers, vous pouvez copier, coller, partager et supprimer des fichiers contenus sur votre appareil et un support de stockage externe.

Lorsque vous sélectionnez un fichier ou un dossier, une barre d'action apparaît sur le coin supérieur droit de l'écran.

#### **REMARQUES :**

- L'option < n'apparaît que lors de la sélection de fichiers.
- • Vous pouvez aussi sélectionner un fichier ou un dossier et les déplacer vers un nouvel emplacement.

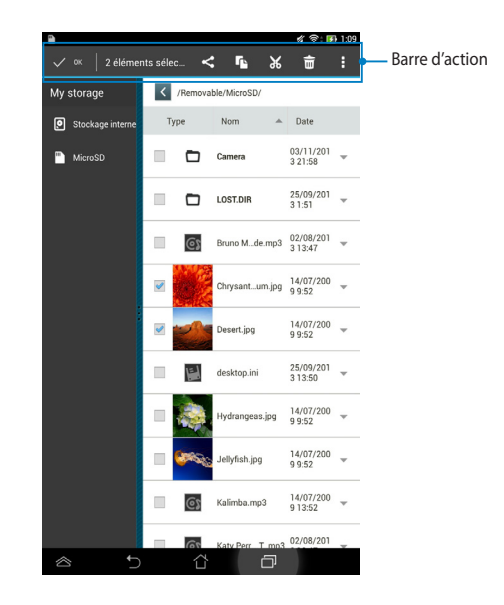

# **Paramètres**

L'écran Paramètres vous permet de configurer certains réglages du système de votre Tablette ASUS, comme la connectivité sans fil, divers réglages matériels, vos comptes et d'autres paramètres système divers.

Vous pouvez accéder aux menu des paramètres de deux manières différentes.

- 1. A partir de l'écran des applications, appuyez sur  $\bullet$ .
- 2. Appuyez sur la zone des notifications, puis appuyez sur  $\mathbf{\Omega}$ .

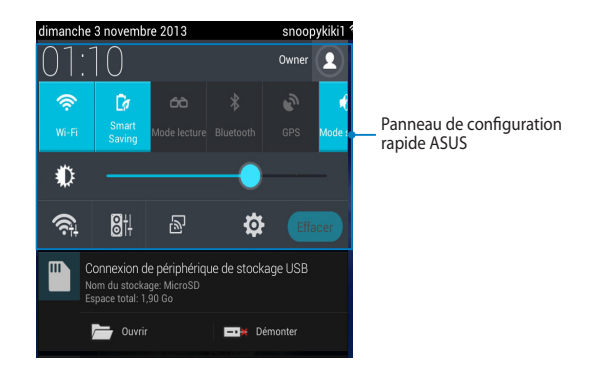

Settings

# **Panneau de configuration rapide ASUS**

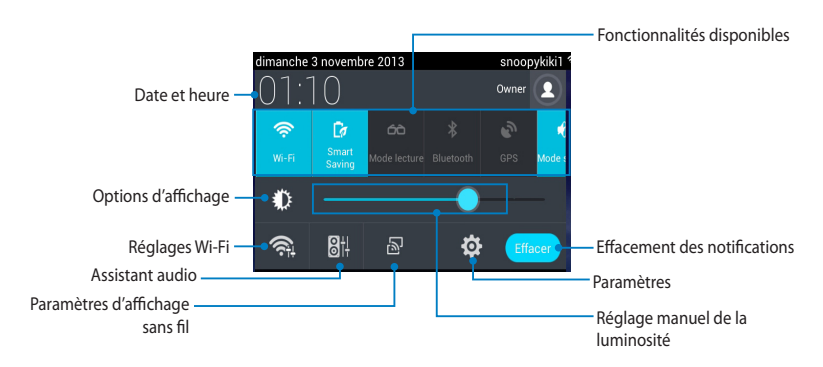

Appuyez sur une icône pour activer ou désactiver cette fonction.

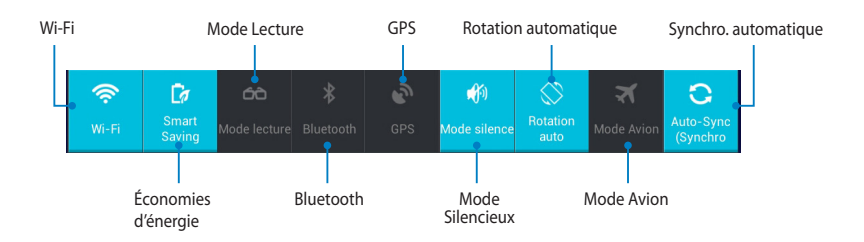

### **Notifications**

Certaines notifications apparaissent sous le panneau de configuration rapide pour indiquer la disponibilité de mises à jour, de nouveaux e-mails et l'état de certains composants du système.

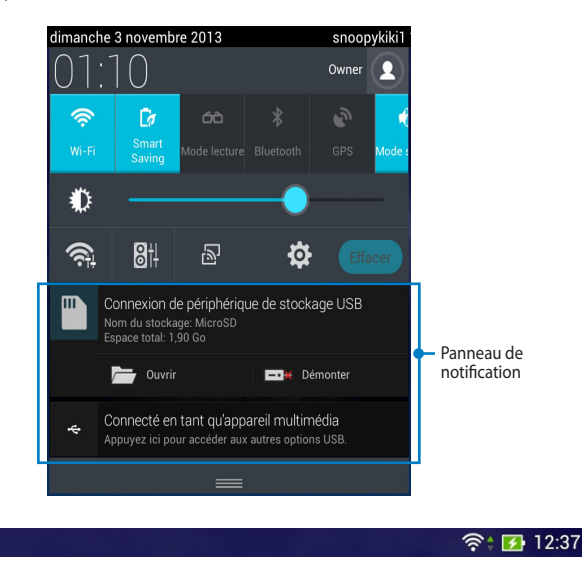

**REMARQUE :** faites glisser votre doigt vers la gauche ou la droite au niveau des messages de notifications de mise à jour pour les supprimer de la liste.

m ĉ

# **Éteindre la Tablette ASUS**

Vous pouvez éteindre votre Tablette ASUS par le biais de l'une des méthodes suivantes :

- □ Appuyez sur le bouton Marche/Arrêt pendant environ deux (2) secondes et appuyez sur **Éteindre** puis sur **OK** pour éteindre votre Tablette ASUS.
- $\Box$  Maintenez ce bouton enfoncé pendant environ six (6) secondes pour forcer la Tablette ASUS à s'éteindre lorsque celui-ci ne répond pas.

**IMPORTANT !** Veuillez noter que forcer le système à s'éteindre peut entraîner la perte de vos données. Il est fortement recommandé de faire une copie de sauvegarde de vos données de manière régulière.

# **Placer la Tablette ASUS en veille**

Pour basculer la Tablette ASUS en veille, appuyez une fois sur le bouton Marche/ Arrêt.

# *Chapitre 4 :*

# *Applications pré-installées*

# **Présentation des applications Play Musique**

L'application Play Musique est une interface intégrée dédiée à votre collection musicale et vous permettant d'écouter la musique stockée en interne sur votre appareil ou sur un support de stockage externe.

Vous pouvez écouter votre bibliothèque audio de manière aléatoire ou par genre, album ou artiste.

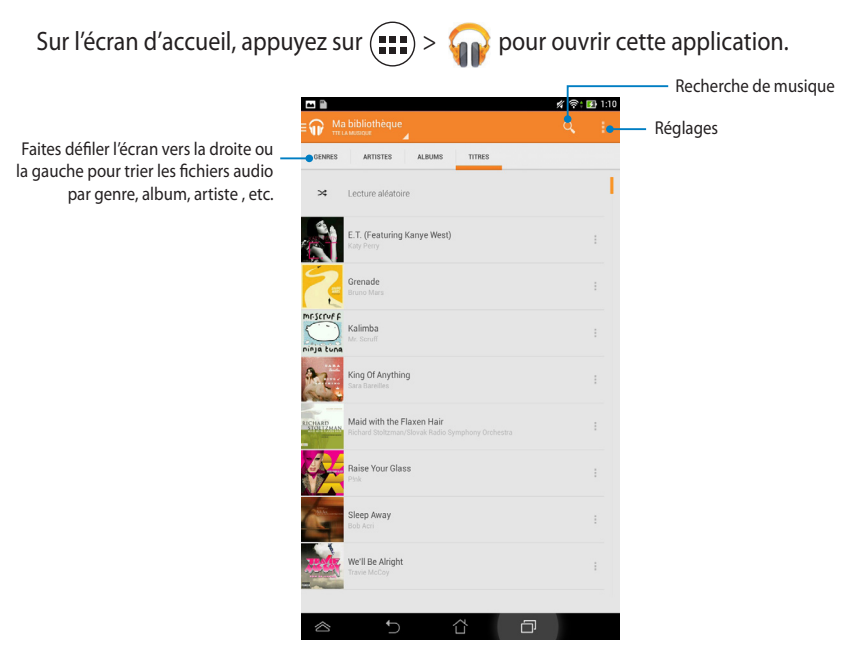

Formats audio et vidéo compatibles avec la Tablette ASUS :

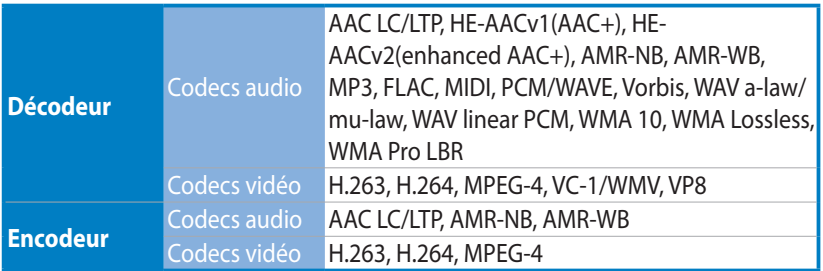

# **Appareil photo**

L'application Appareil photo vous permet de prendre des photos et d'enregistrer des clips vidéo avec votre Tablette ASUS.

Pour ouvrir cette application, appuyez sur  $(11) > 0$ 

**REMARQUE :** les fichiers image et vidéo sont automatiquement enregistrés dans la Galerie.

## **Prise de photos**

Appuyez sur  $\Box$  pour prendre des photos.

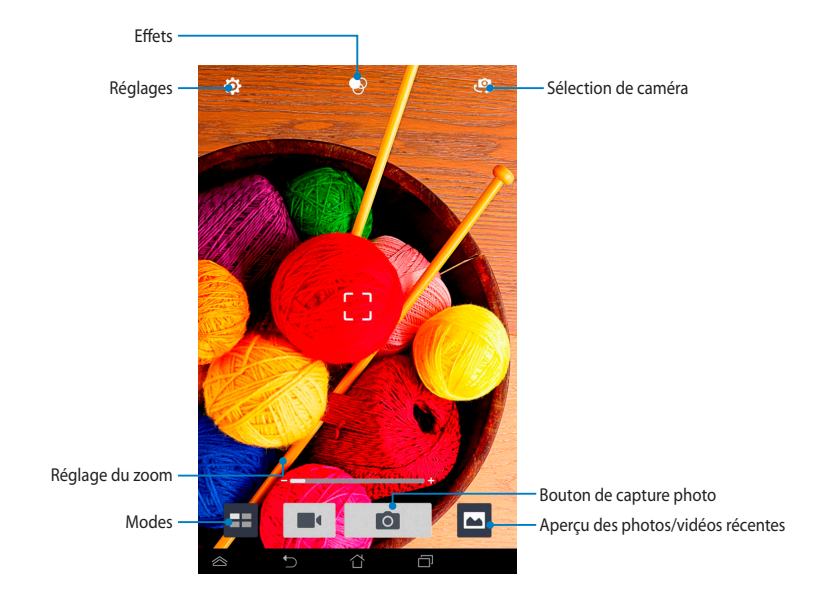

# **Enregistrement vidéo**

Appuyez sur **q** pour enregistrer un clip vidéo.

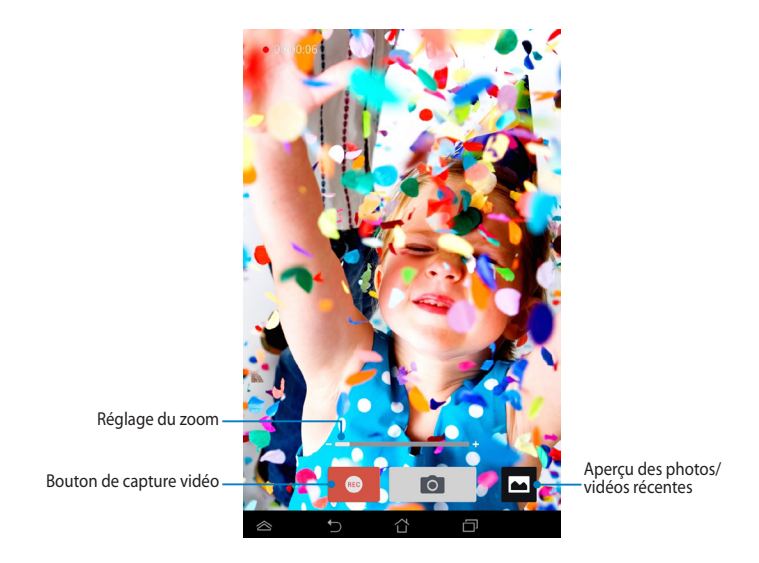

Vous pouvez également utiliser le zoom lors de l'enregistrement d'un clip vidéo.

## **Configurer les divers réglages et effets**

L'application Appareil photo vous permet de modifier une variété de réglages et d'appliquer des effets à vos photos ou clips vidéo.

#### **Réglages**

Pour configurer les réglages de l'appareil photo :

À partir de l'écran principal de l'appareil photo, appuyez sur .

**IMPORTANT !** Appliquez les réglages avant de prendre une photo ou d'enregistrer une vidéo.

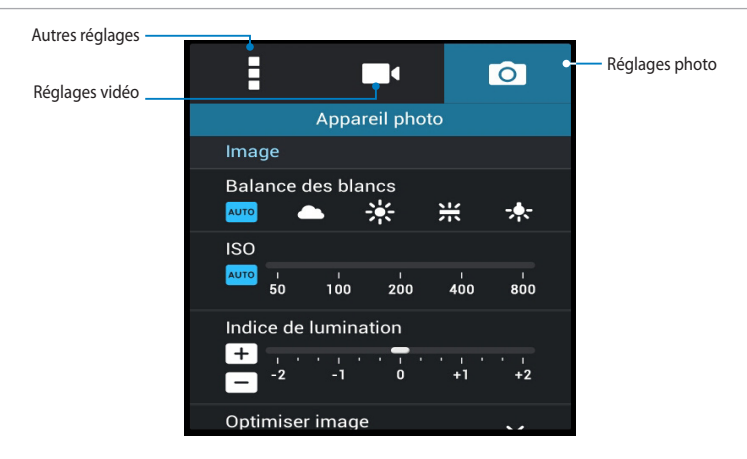

 $\overline{\circ}$ 

Appuyez sur cette icône pour régler la balance des blancs, les paramètres ISO, la valeur d'exposition, la résolution, le mode de capture et le focus.

Appuyez sur cette icône pour régler la balance des blancs, la valeur d'exposition, la qualité vidéo et le focus.

I

Appuyez sur cette icône pour afficher les lignes de repérage à l'écran, ajouter les informations de localisation aux photos/vidéos et restaurer les valeurs par défaut de l'appareil photo.

**REMARQUE :** l'option de réglage de la balance des blancs n'est disponible que pour la caméra arrière.

#### **Effets**

Pour configurer les effets de l'appareil photo :

À partir de l'écran principal de l'appareil photo, appuyez sur  $\bigcirc$ 

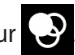

**IMPORTANT !** Sélectionnez un effet avant de prendre une photo ou d'enregistrer une vidéo.

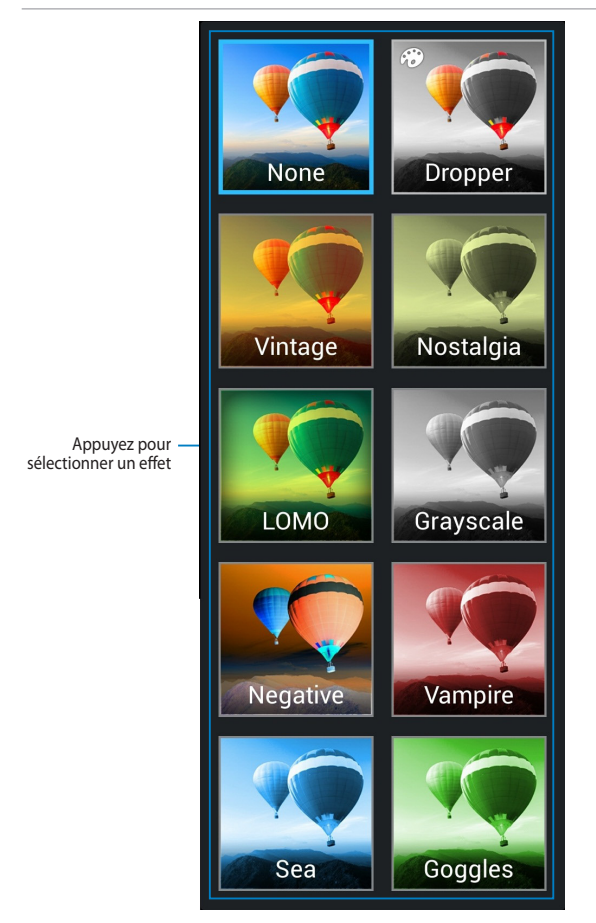

# **Galerie**

Vous pouvez accéder et visualiser les photos et vidéo stockées sur votre appareil par le biais de l'application Galerie. Cette application vous permet également d'éditer, de partager ou de supprimer les images et vidéos enregistrés sur votre Tablette ASUS. Dans Galerie, vous pouvez afficher les images sous forme de diaporama ou simplement appuyé sur une photo ou vidéo pour la visualiser.

Pour ouvrir cette application, appuyez sur l'icône **de l'écran d'accueil.** 

# **Menu principal**

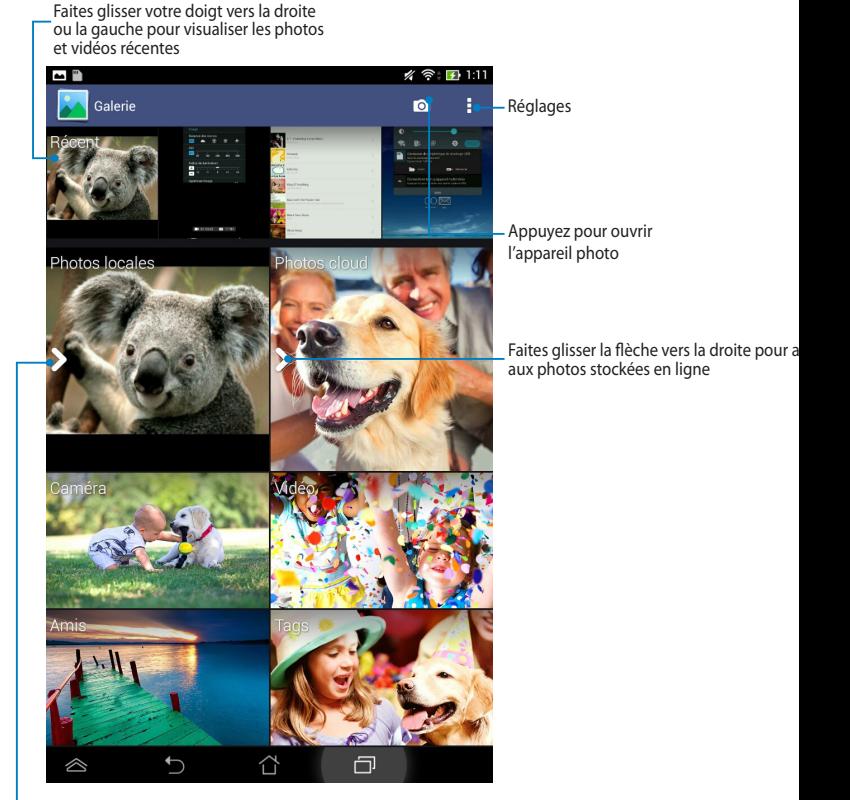

Faites glisser la flèche vers la droite pour trier les photos par album, date et heure, lieu et contacts

### **Partager et supprimer des albums**

Maintenez votre doigt enfoncé sur un album de la galerie jusqu'à ce que la barre d'outils située apparaisse. Vous pouvez transférer ou partager l'album sélectionné sur Internet ou le supprimer.

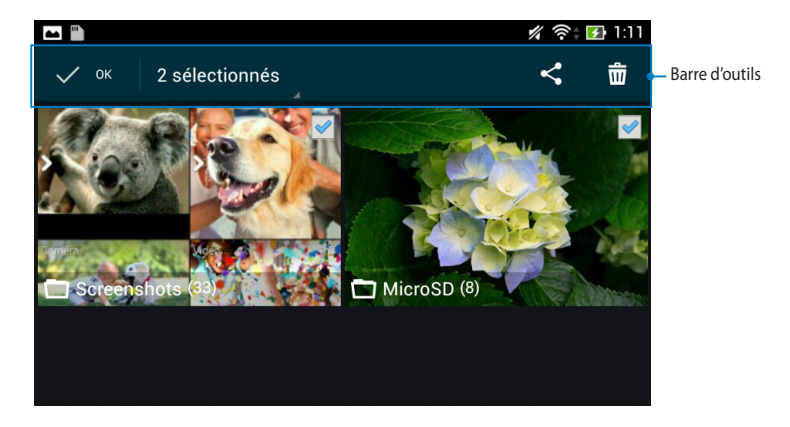

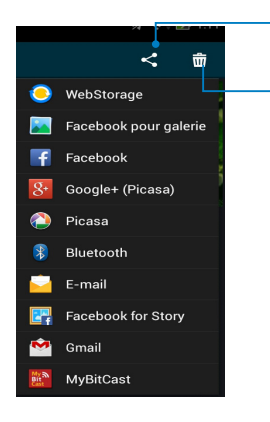

Appuyez pour partager l'album par le biais de l'une des applications disponibles.

Appuyez pour supprimer l'album

#### ccéder

## **Partager, éditer et supprimer des images**

Appuyez sur une image de la galerie et utilisez la barre d'outils située sur le coin supérieur droit de l'écran pour partager, supprimer ou éditer l'image sélectionnée.

#### **Partager une image**

Pour partager une image :

- 1. À partir du menu principal de l'application Galerie, ouvrez l'album contenant l'image à partager.
- 2. Appuyez d'abord sur l'image, puis appuyez ensuite sur  $\prec$  pour sélectionner l'une des options de partage disponibles.

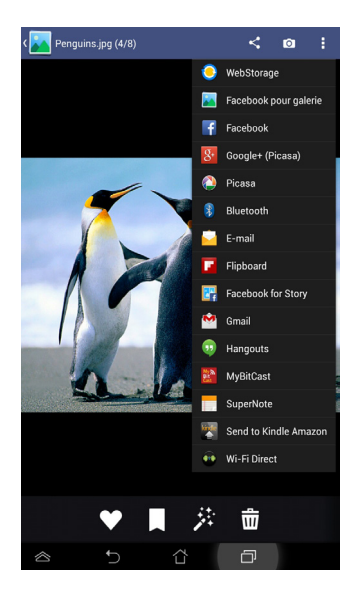

Pour partager plusieurs images :

- 1. À partir du menu principal de l'application Galerie, ouvrez l'album contenant les images à partager.
- 2. Sélectionnez les images désirées.
- 3. Appuyez ensuite sur  $\leq$  pour sélectionner l'une des options de partage disponibles.

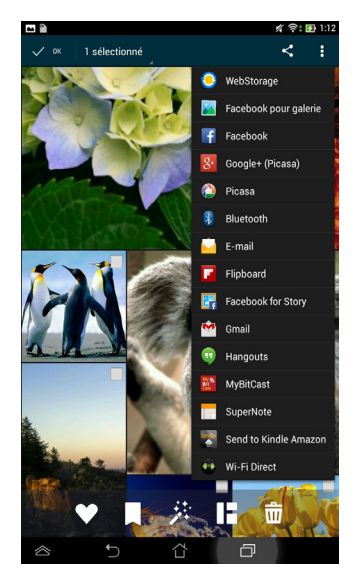

# **Éditer une image**

Pour éditer une image :

- 1. À partir du menu principal de l'application Galerie, ouvrez l'album contenant l'image à partager.
- 2. Appuyez sur une image pour l'ouvrir, puis appuyez ensuite sur .

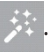

3. Utilisez les outils disponibles pour éditer votre image.

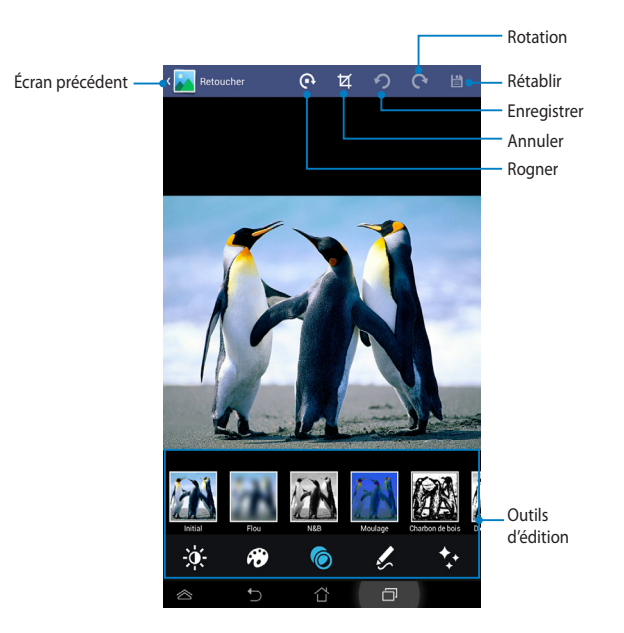

### **Supprimer des images**

Pour supprimer une image :

- 1. À partir du menu principal de l'application Galerie, ouvrez l'album contenant l'image à supprimer.
- 2. Appuyez sur une image pour l'ouvrir, puis appuyez ensuite sur .
- 3. Appuyez sur **OK**.

Pour supprimer plusieurs images :

- 1. À partir du menu principal de l'application Galerie, ouvrez l'album contenant les images à supprimer.
- 2. Sélectionnez les images désirées.
- 3. Appuyez sur puis sur **OK**.

# **E-mail**

L'application E-mail vous permet d'ajouter un compte de messagerie électronique au format POP3, IMAP et Exchange pour vous permettre de recevoir, composer et parcourir des emails sur votre Tablette ASUS.

**IMPORTANT !** Vous devez être connecté à Internet pour ajouter un compte de messagerie électronique ou envoyer et recevoir des emails.

# **Configurer un compte email**

Pour configurer un compte email :

- 1. Appuyez sur  $(11)$  pour afficher la liste des applications.
- 2. Appuyez sur l'icône
- 3. Entrez votre adresse de messagerie et votre mot de passe, puis appuyez sur **Suivant**.

.

**REMARQUE :** patientez le temps que votre Tablette ASUS vérifie automatiquement les paramètres dédiés aux serveurs de messagerie pour courrier sortant et entrant.

4. Configurez les **Options de compte** et appuyez sur **Suivant**.

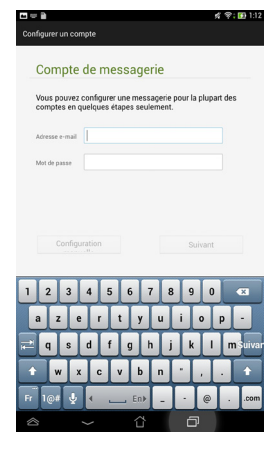

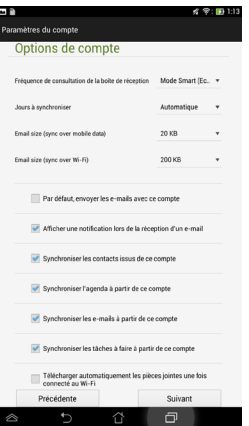

4. Spécifiez le nom du compte à afficher pour le courrier sortant, puis appuyez sur **Suivant** pour ouvrir votre boîte de réception.

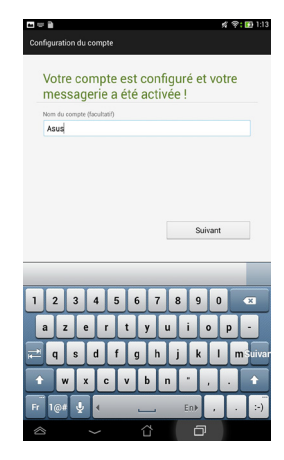

# **Ajouter un compte email**

Pour ajouter un compte email :

- 1. Appuyez sur  $(11)$  pour afficher la liste des applications.
- 2. Appuyez sur l'icône compte E-mail précédemment créé. , puis connectez au
- 3. Appuyez sur **> Paramètres >** pour ajouter un autre compte.

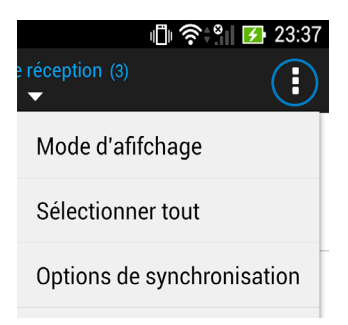

#### 66 Manuel de l'utilisateur pour Tablette ASUS

# **Gmail®**

Avec l'application Gmail®, vous pouvez créer un nouveau compte Gmail® ou synchroniser votre compte Gmail® existant afin de recevoir et rédiger des emails sur votre Tablette ASUS. Disposer d'un compte Gmail® permet également de en de la constanta d'autres applications conçues par Google comme Play Store.<br>Profiter pleinement d'autres applications conçues par Google comme Play Store.

## **Configurer un compte Gmail®**

Pour configurer un compte Gmail® :

- 1. Appuyez sur  $\bullet$  pour ouvrir Gmail®.
- 2. Appuyez sur **Compte existant** puis entrez votre MyCloud App Locker asus@vibe App Backup adresse **E-mail** ainsi que votre **Mot de passe**.

Appuyez sur .

#### **REMARQUES :**

- • Appuyez sur **Nouveau** si vous ne possédez pas de **Compte Google**.
- Patientez le temps que votre Tablette ASUS vérifie automatiquement les paramètres dédiés aux serveurs de messagerie Gmail®.
- 3. Vous pouvez utiliser votre compte Google pour faire une copie de sauvegarde ou restaurer vos paramètres et données. Appuyez sur pour vous connecter à Gmail®.

**IMPORTANT !** Si vous possédez d'autres compte de messagerie électronique en plus de Gmail®, vous pouvez utiliser l'application **E-mail** pour accéder rapidement et simultanément à tous vos comptes.

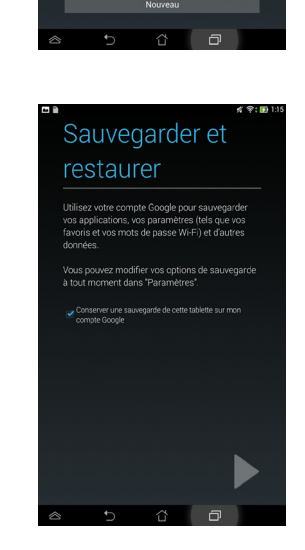

Voulez-vous ajouter un compte existant ou e

Compte existar

créer un

# **Play Store**

Accédez à une grande variété de jeux et d'applications à partir du Google Play Store.

**IMPORTANT!** Utilisez ou créez votre compte Google pour pouvoir accéder au Play Store.

.

# **Accéder au Play Store**

Pour accéder au Play Store :

- 1. Sur l'écran d'accueil, appuyez sur
- Play Store 2. Si vous possédez un compte Google, appuyez sur **Compte existant** pour continuer. Sinon, appuyez sur **Nouveau** pour en créer un.
- 3. Une fois connecté, vous pouvez télécharger et installer des applications sur votre Tablette ASUS à partir du Play Store.

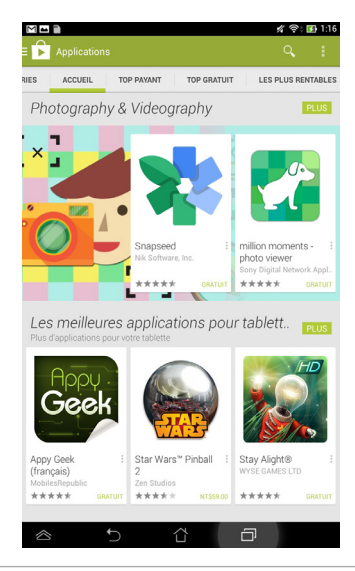

#### **REMARQUES :**

• Le Play Store contient des applications gratuites et d'autres applications payantes nécessitant une carte bancaire.

# **Maps**

Google Maps vous permet de visualiser et de localiser des endroits, des magasins et d'obtenir des itinéraires de route. Cette application offre aussi la possibilité de vérifier votre emplacement actuel et de partager ces informations avec d'autres personnes.

# **Utiliser Google Maps**

Pour utiliser Google Maps :

- 1. Appuyez d'abord sur  $($ ...) pour afficher la liste des applications, puis sur  $\mathcal{V}$ .
- 2. Utilisez la barre d'outils située en haut de l'écran pour personnaliser votre recherche.

# **Orientation portrait**

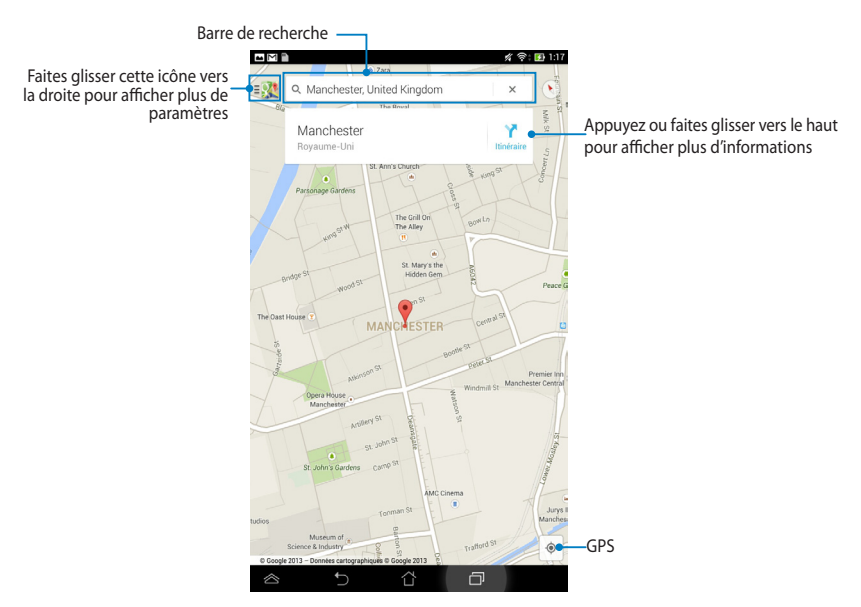

# **MyLibrary**

MyLibrary est une interface de lecture de livres au format électronique. Vous pouvez aussi créer différentes bibliothèques en fonction du genre de vos livres. Les livres électroniques, aussi appelés «ebooks», achetés en ligne peuvent aussi être placés dans votre bibliothèque.

Pour ouvrir MyLibrary, appuyez d'abord sur (::) pour afficher la liste des

applications, puis sur

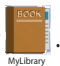

**IMPORTANT!** Certains livres nécessitent l'installation de l'application Adobe® Flash® Player pour pouvoir être ouverts. Téléchargez Adobe® Flash® Player avant d'utiliser MyLibrary.

**REMARQUE :** MyLibrary est compatible avec les ebooks au format ePub, PDF et TXT.

# **Menu principal de MyLibrary**

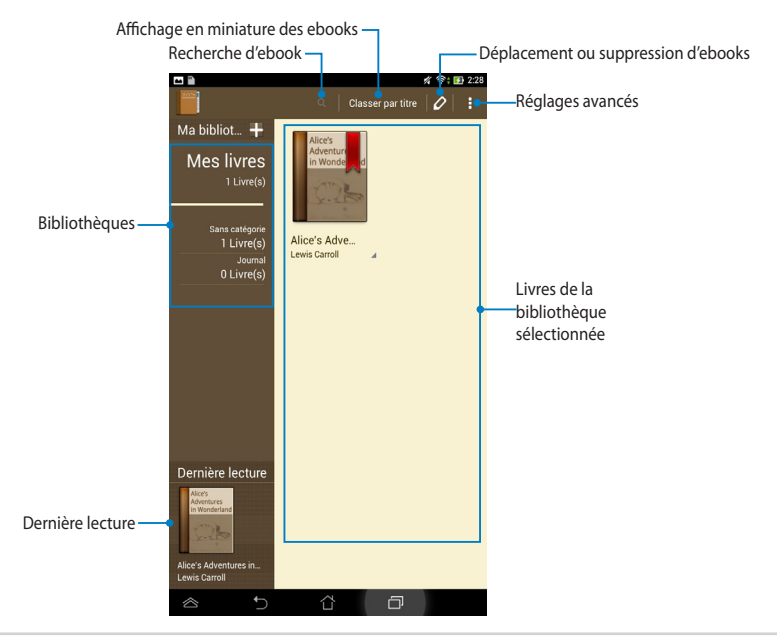

#### **Lire un ebook**

Lors de la lecture d'un ebook, faites glisser votre doigt vers la gauche pour atteindre la page suivante, ou faites-le glisser vers la droite pour retourner à la page précédente.

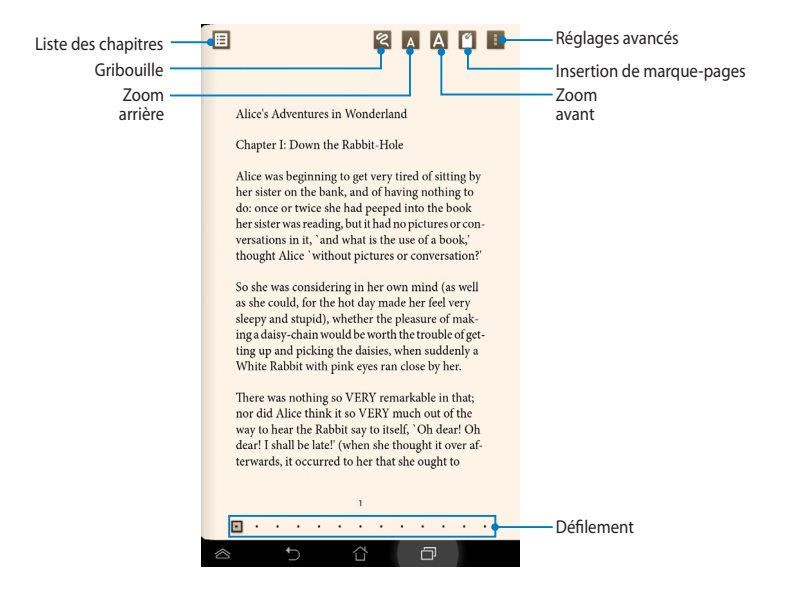

#### **Tourner une page**

Faites glisser votre doigt vers la gauche pour atteindre la page suivante, ou faitesle glisser vers la droite pour retourner à la page précédente.

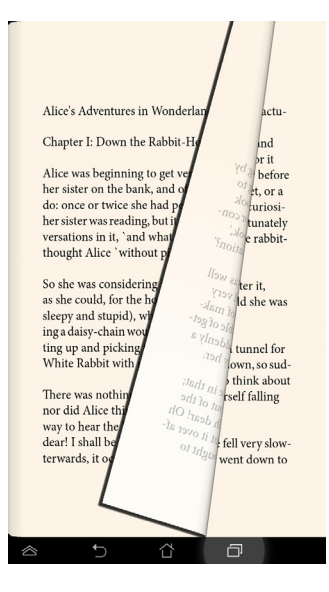

#### **Placer un marque-page**

Vous pouvez placer un marque-page virtuel pour retourner rapidement à la dernière page lue ou simplement marquer une page spécifique du livre.

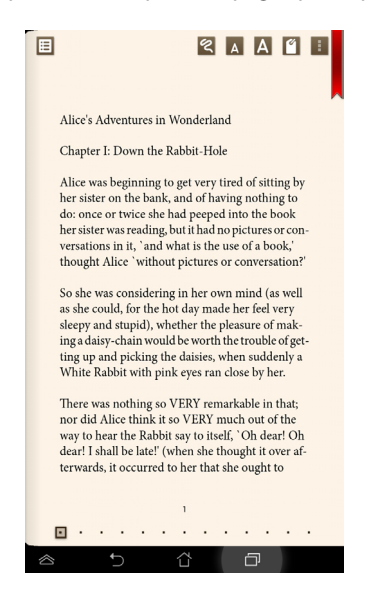

Pour placer un marque-page :

- 1. Appuyez n'importe où sur l'écran pour afficher la barre d'outils.
- 2. Appuyez sur  $\mathbb{Z}$  pour placer le marque-page. Vous pouvez placer autant de marque-pages que vous le souhaitez.
- 3. Pour afficher la liste des marque-pages, appuyez sur **> Liste des marquepages**, puis sélectionner l'une des pages disponibles.
#### **Options d'édition**

Les options d'édition vous permettent d'obtenir la définition d'un mot, de copier, de partager et d'énoncer un mot ou un passage de texte.

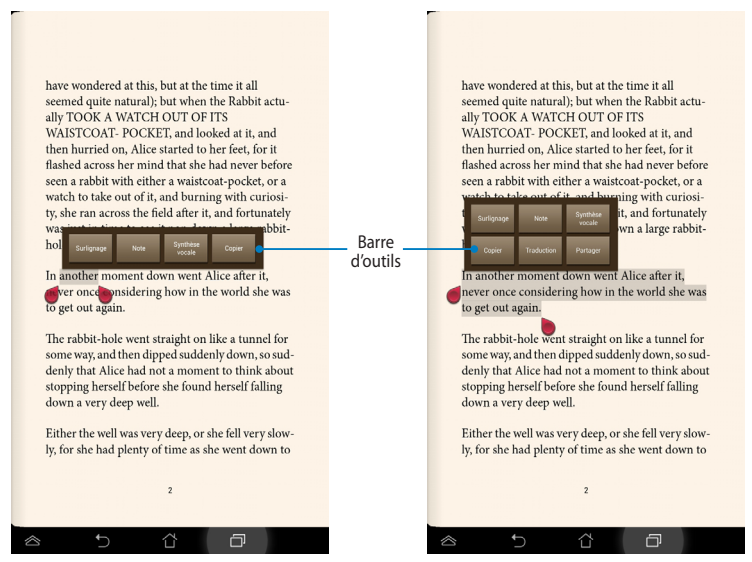

#### Pour afficher les options d'édition :

1. Maintenez votre doigt sur un mot pour faire apparaître un menu d'outils ainsi que la définition du mot.

**REMARQUE :** pour sélectionner un passage complet, maintenez votre doigt sur un mot et faites-le glisser pour sélectionner la portion de texte désirée. L'outil dictionnaire n'apparaît pas lors de la sélection d'un passage.

- 2. À partir de la barre d'outils, vous pouvez :
	- a. Appuyer sur **Surligner** pour sélectionner un mot ou une phrase.
	- b. Appuyer sur **Note** pour enregistrer le mot ou le passage.
	- c. Appuyer sur **Synthèse vocale** pour énoncer le mot ou le passage sélectionné.
	- d. Appuyer sur **Copier** pour copier la sélection dans le presse-papiers.
	- e. Appuyer sur **Partager** pour partager un mot ou un passage.
	- f. Appuyer sur **Traduction** pour afficher la traduction d'un mot / passage.

#### **Sélection d'un mot Sélection d'un passage**

## **SuperNote**

SuperNote est une application intuitive vous permettant de prendre des notes, dessiner, capturer et insérer des images et enregistrer des sons et des vidéos pour profiter d'une expérience interactive avancée.

**SuperNote** 

Vous pouvez aussi partager vos bloc-notes par le biais d'un compte ASUS WebStorage.

Pour ouvrir SuperNote, appuyez sur l'icône

placée sur l'écran d'accueil.

#### Suppression ou export de bloc-notes au format PDF ou SuperNote Affichage par type Réglages avancés <u>"</u>⊠∎ ≰ <mark>কি. ⊞</mark> 1:18 Import et affichage de blocnotes verrouillés Transfert de bloc-notes sur ASUS 旧 Connexion Triage de bloc-notes WebStorageAjout de nouveau bloc-notes Ajout ny Tous les bloc-notes ↑ O  $\hat{\mathbb{O}}$

## **Écran principal de SuperNote**

#### **Créer un nouveau bloc-notes**

Pour créer un nouveau bloc-notes :

- 1. Appuyez sur **Ajout nv**.
- 2. Spécifiez un nom de fichier puis sélectionnez **Pour tablette** ou **Pour téléphone**.
- 3. Sélectionnez un modèle. La nouvelle page apparaît instantanément.

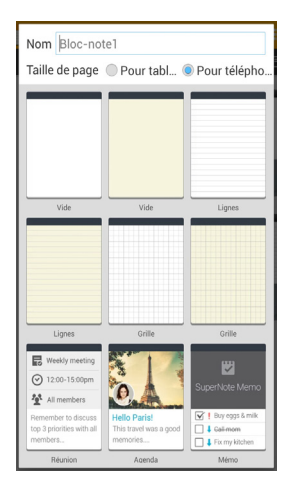

### **Interface de nouveau bloc-notes**

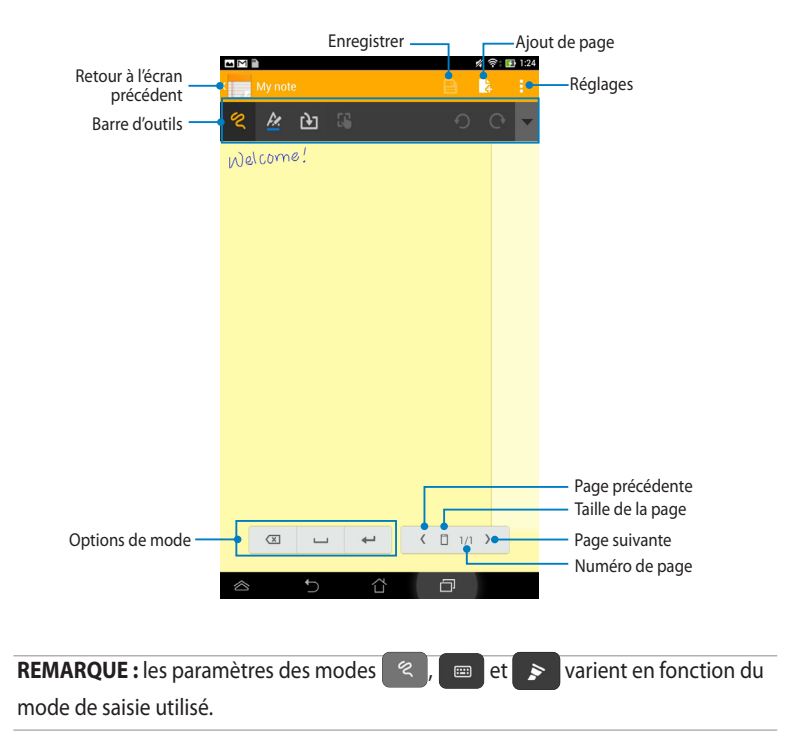

#### **Personnaliser un bloc-notes**

SuperNote offre de nombreuses options destinées à satisfaire votre créativité. Faites glisser votre doigt à partir de la bordure inférieure ou supérieure de l'écran pour afficher la barre d'outils vous permettant de personnaliser vos bloc-notes.

**REMARQUE :** les outils disponibles varient en fonction du mode de saisie utilisé.

Pour personnaliser votre bloc-notes :

- 1. À partir de l'écran principal de SuperNote, appuyez sur le bloc-notes à personnaliser.
- 2. Appuyez sur l'une des icônes de la barre d'outils pour commencer à éditer votre bloc-notes.

#### **REMARQUES :**

- Pour le mode  $\ll$ , appuyez sur l'icône  $\blacktriangledown$  de la barre d'outils, puis sur  $\blacktriangledown$  pour afficher les lignes d'écriture.
- Pour le mode  $\Box$ , appuyez sur  $\land$  pour sélectionner l'épaisseur et la couleur du texte.
- Pour le mode  $\rightarrow$  appuyez sur  $\rightarrow$  pour sélectionner le trait, la couleur, l'opacité et l'épaisseur.

#### **Lecture seule**

Pour activer ce mode, appuyez sur **:** > **Lecture seule**. Appuyez pour passer en mode de lecture ⊷ ⊠ "ì ☆ ● 日 1:24 Tutorial (i) Mode lecture seule Picture  $\Lambda$ x  $-$  Insert  $\sqrt{2}$ 

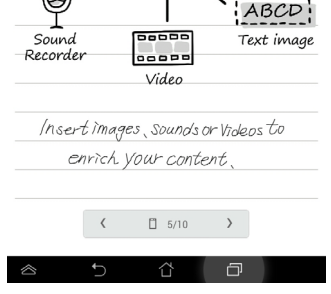

#### **Renommer un bloc-notes**

Pour renommer un bloc-notes :

- 1. À partir de l'écran principal de SuperNote, maintenez votre doigt sur le blocnotes à renommer. Un menu contextuel apparaît. Appuyez sur **Renommer**.
- 2. Spécifiez le nouveau nom du bloc-notes, puis appuyez sur **OK**.

#### **Masquer un bloc-notes**

Pour masquer un bloc-notes :

- 1. À partir de l'écran principal de SuperNote, maintenez votre doigt sur le blocnotes à renommer. Un menu contextuel apparaît. Appuyez sur **Masquer**.
- 2. Entrez le mot de passe, puis appuyez sur **OK**.

#### **REMARQUES** :

- Un nouveau mot de passe est demandé à chaque fois qu'un bloc-notes est masqué pour la première fois.
- Pour afficher les bloc-notes masqués sur l'écran principal, appuyez d'abord sur

, puis sur **Afficher les bloc-notes verrouillés**.

#### **Supprimer un bloc-notes**

Pour supprimer un bloc-notes :

- 1. À partir de l'écran principal de SuperNote, maintenez votre doigt sur le blocnotes à renommer. Un menu contextuel apparaît. Appuyez sur **Supprimer**.
- 2. Appuyez de nouveau sur **Supprimer** pour confirmer la suppression.

## **AudioWizard**

AudioWizard permet de personnaliser les modes sonores de votre Tablette ASUS afin de profiter d'un son plus clair en fonction du scénario d'utilisation.

Pour ouvrir AudioWizard, appuyez sur  $(11) > 61$ 

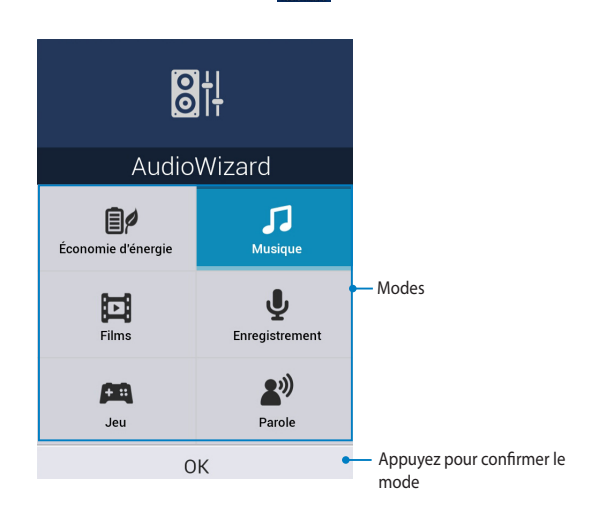

### **Utiliser AudioWizard**

Pour utiliser AudioWizard :

- 1. Dans la fenêtre AudioWizard, appuyez sur le mode audio à activer.
- 2. Appuyez sur **OK** pour enregistrer la sélection du mode audio et fermer la fenêtre AudioWizard.

## **App Locker**

App Locker vous permet de protéger vos application contre les utilisations non autorisées. Lorsque vous souhaitez accéder à une application verrouillée, App Locker demandera la saisie d'un mot de passe avant d'en autoriser l'accès.

#### **Utiliser App Locker**

Pour utiliser App Locker :

- 1. Sur l'écran d'accueil, appuyez sur  $(III) > \sum_{\text{app locker}}$ .
- 2. Appuyez sur **Démarrer** puis entrez votre mot de passe.

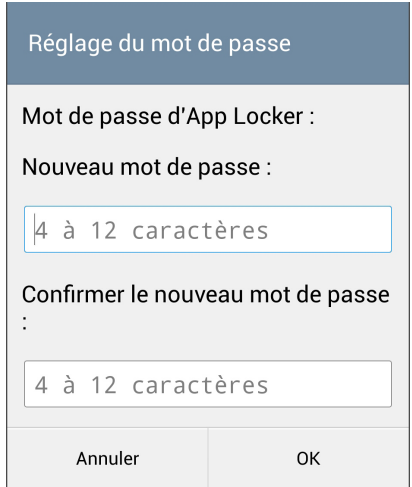

3. Appuyez sur **OK** pour accéder à l'écran principal d'App Locker.

## **App locker**

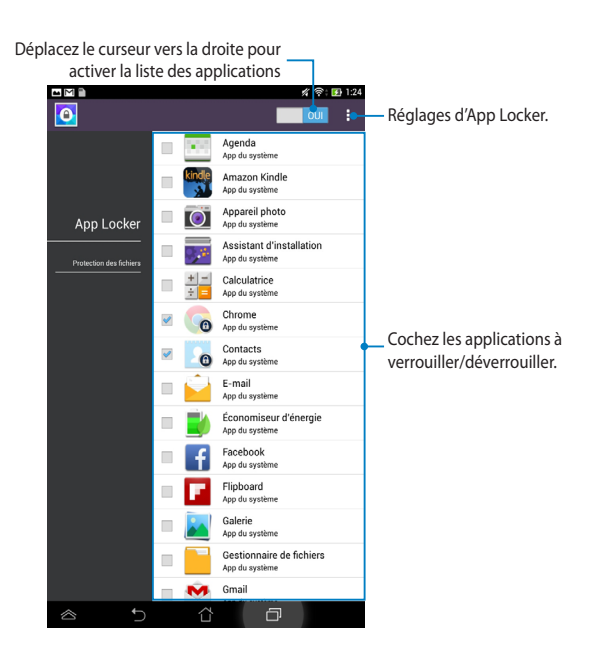

#### **REMARQUES :**

- **•**  Un verrou apparaîtra à coté de chaque application verrouillée sur l'écran d'accueil.
- Un mot de passe est requis pour accéder à ces applications.

#### **Protection de fichiers**

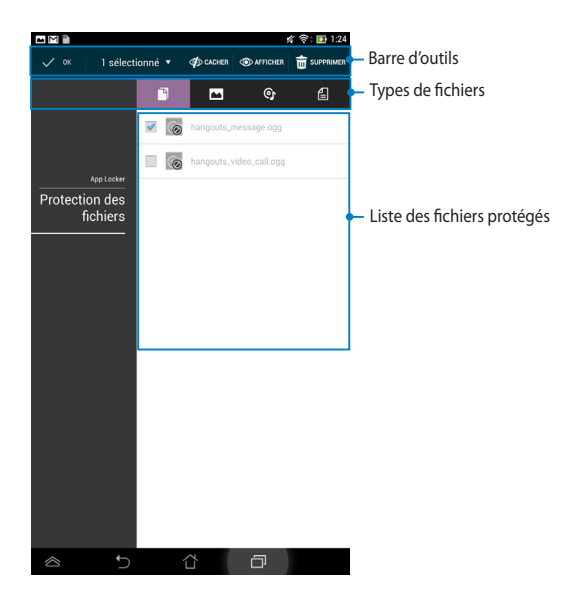

#### **Utiliser la fonctionnalité de protection de fichiers**

Pour utiliser la protection de fichiers :

- 1. Appuyez sur **Protection des fichiers** > + pour ouvrir le gestionnaire de fichiers.
- 2. Sélectionnez les fichiers à protéger, puis appuyez sur

## **Widgets**

Les Widgets sont des applications graphiques dotant l'écran d'accueil de votre Tablette ASUS d'informations et de services utiles et accessibles en un clin d'oeil. Pour afficher la liste des widgets, appuyez sur (:: ) pour accéder à l'écran complet des applications, puis appuyez sur l'onglet WIDGETS.

#### **Afficher un widget sur l'écran d'accueil**

À partir de l'écran principal des widgets, faites glisser votre doigt vers la gauche ou la droite pour afficher les widgets.

Maintenez votre doigt sur un widget pour le glisser sur l'écran d'accueil.

#### **IMPORTANT !**

- • Certains widgets peuvent requérir des tâches additionnelles (enregistrement de compte, activation, etc.) avant de pouvoir être utilisés.
- Si l'écran sur lequel vous souhaitez placer un widget ne dispose pas d'espace suffisant, il ne pourra pas y être placé.

## **Supprimer un widget de l'écran d'accueil**

Maintenez votre doigt appuyé sur le widget jusqu'à ce que l'icône **X Supprimer**  apparaisse, puis, sans lever le doigt, déplacez-y le widget.

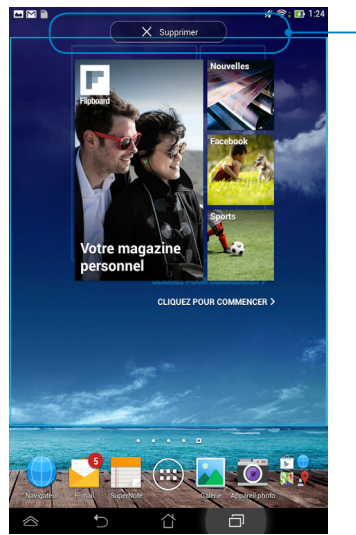

Supprime le widget de l'écran d'accueil

## **ASUS Battery**

Ce widget affiche l'état de la batterie de la Tablette ASUS et de ses accessoires connectés sous forme de pourcentages et de couleurs.

Pour accéder au widget ASUS Battery, appuyez sur (::) > onglet **WIDGETS**.

## **Placer le widget ASUS Battery sur l'écran d'accueil**

À partir de l'onglet des widgets, localisez **ASUS Battery**. Appuyez quelques secondes sur le widget ASUS Battery. Le composant graphique apparaît sur l'écran d'accueil.

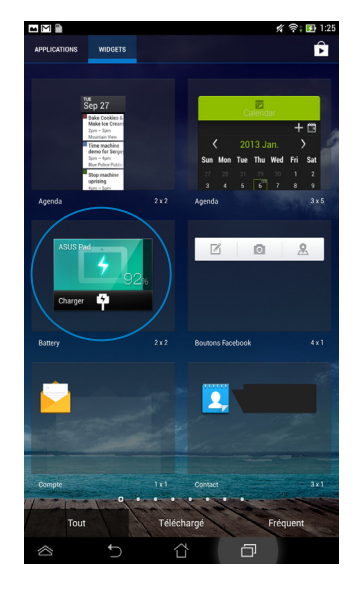

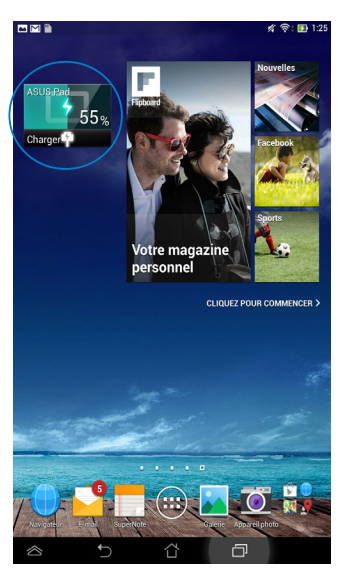

**REMARQUE :** les panneaux de configuration et de notification ASUS affichent également l'état de la batterie de la Tablette ASUS. Pour plus de détails, consultez les sections *Panneau de configuration rapide* et *Notifications*.

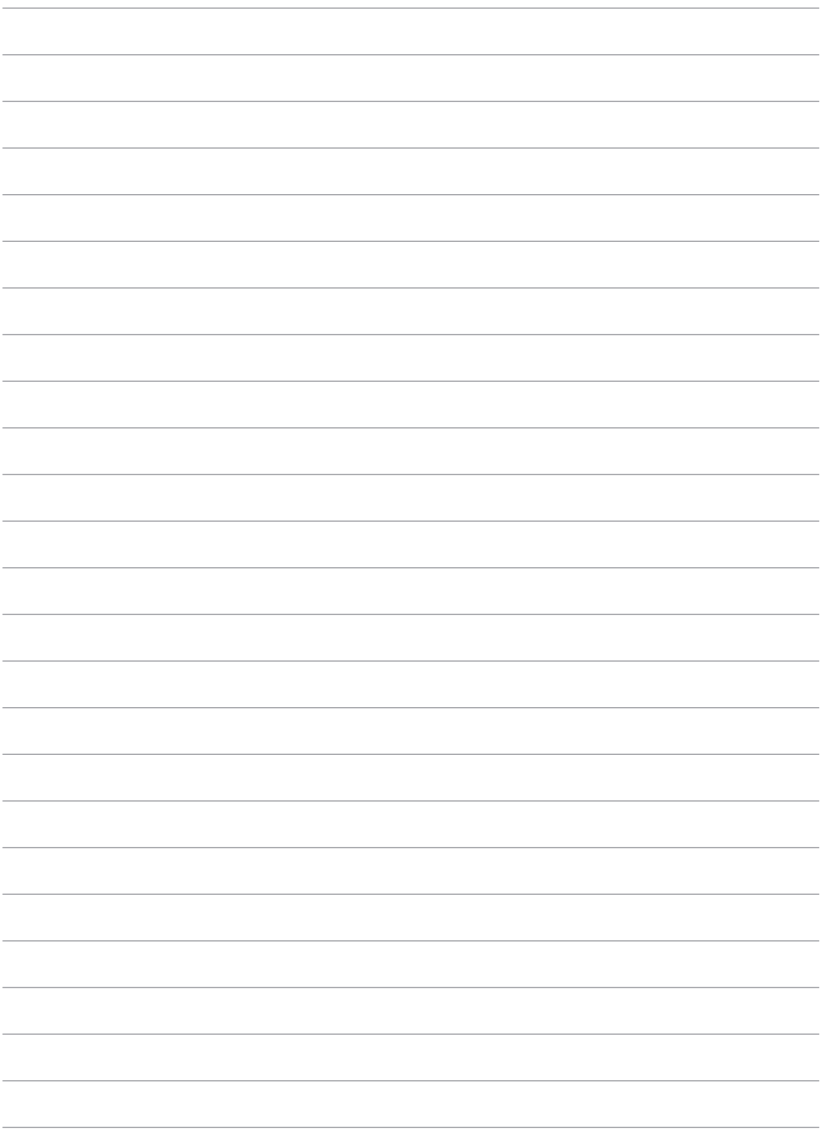

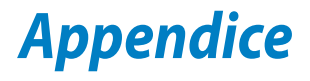

## **Rapport de la Commission Fédérale des Communications (FCC)**

Ce dispositif est conforme à l'alinéa 15 des règles établies par la FCC. L'opération est sujette aux deux conditions suivantes : (1) ce dispositif ne peut causer d'interférence nuisible, et (2) ce dispositif se doit d'accepter toute interférence reçue, incluant toute interférence pouvant causer des résultats indésirables.

Cet équipement a été testé et s'est avéré être conforme aux limites établies pour un dispositif numérique de classe B, conformément à l'alinéa 15 des règles de la FCC. Ces limites sont conçues pour assurer une protection raisonnable contre les interférences nuisibles à une installation réseau. Cet équipement génère, utilise et peut irradier de l'énergie à fréquence radio. Il peut causer une interférence nuisible aux communications radio s'il n'est pas installé et utilisé selon les instructions du fabricant. Cependant, il n'est pas exclu qu'une interférence se produise lors d'une installation particulière. Si cet équipement cause une interférence nuisible aux signaux radio ou télévisé, ce qui peut-être déterminé par l'arrêt puis le réamorçage de l'appareil, l'utilisateur est encouragé à essayer de corriger l'interférence de la manière suivante :

- Réorienter ou replacer l'antenne de réception.
- • Augmenter l'espace de séparation entre l'équipement et le récepteur.
- • Relier l'équipement à une sortie sur un circuit différent de celui auquel le récepteur est relié.
- • Consulter le revendeur ou un technicien spécialisé radio/TV pour obtenir de l'aide.

Les changements ou les modifications apportés à cette unité qui n'ont pas été expressément approuvés par la partie responsable de la conformité pourraient annuler l'autorité de l'utilisateur à manipuler cet équipement.

Cet appareil et son (ses) antenne(s) ne doit (doivent) pas être utilisés en conjonction avec une autre antenne ou un autre équipement d'émission radio.

Les dispositifs fonctionnant dans la bande 5.15-5.25GHz sont réservés uniquement pour une utilisation à l'intérieur afin de réduire les risques de brouillage préjudiciable aux système de satellites mobiles utilisant les même canaux. Seuls les bandes 5.25-5.35GHz, 5.47-5.725GHz et 5.725-5.850GHz peuvent être utilisées pour la transmission lorsque celles-ci sont associées à un point d'accès.

## **Directives FCC concernant l'exposition aux fréquences radio**

Cet équipement est conforme aux limitations en matière d'exposition aux fréquences radio instaurées pour un environnement non contrôlé et établies par les directives de la FCC.

Les normes utilisent une unité de mesure connue sous le nom de Débit d'absorption spécifique ou DAS. La limite DAS établie par la FCC est de 1,6W/kg. Les tests pour le DAS font fonctionner, selon des positions spécifiées par la FCC, l'appareil transmettant à son niveau de puissance reconnu le plus élevé sur toutes les bandes de fréquence testées.

La valeur DAS la plus haute fournie à la FCC est de 1,09 W/kg à proximité du corps.

La FCC a accordé une licence d'équipement à cet appareil, et tous les niveaux DAS signalés ont été jugés conformes aux directives de la FCC en matière d'émissions RF. Les informations DAS sur ce modèle d'appareil sont classées auprès de la FCC et disponibles sous la section Display Grant à l'adresse : www.fcc. gov/oet/ea/fccid après recherche de l'identifiant FCC : MSQK00L.

## **Canada, avis d'Industrie Canada (IC)**

Cet appareil numérique de classe B est conforme aux normes canadiennes NMB-003 (B) et RSS-210.

Son fonctionnement est soumis aux deux conditions suivantes: (1) cet appareil ne doit pas causer d'interférence et (2) cet appareil doit accepter toute interférence, notamment les interférences qui peuvent affecter son fonctionnement. L'identifiant IC de cet appareil est 3568A-K00L.

### **Informations concernant l'exposition aux fréquences radio (RF)**

La puissance de sortie émise par cet appareil sans fil est inférieure à la limite d'exposition aux fréquences radio d'Industrie Canada (IC). Utilisez l'appareil sans fil de façon à minimiser les contacts humains lors du fonctionnement normal.

Ce périphérique a été évalué et démontré conforme aux limites SAR (Specific Absorption Rate – Taux d'absorption spécifique) d'IC lorsqu'il est installé dans des produits hôtes particuliers qui fonctionnent dans des conditions d'exposition à des appareils portables.

Ce périphérique est homologué pour l'utilisation au Canada. Pour consulter l'entrée correspondant à l'appareil dans la liste d'équipement radio (REL - Radio Equipment List) d'Industrie Canada rendez-vous sur: http://www.ic.gc.ca/app/ sitt/reltel/srch/nwRdSrch.do?lang=eng

Pour des informations supplémentaires concernant l'exposition aux RF au Canada rendez-vous sur: http://www.ic.gc.ca/eic/site/smt-gst.nsf/eng/sf08792.html

## **Avertissement d'Industrie Canada**

Cet appareil peut automatiquement mettre fin aux transmissions en cas d'absence d'informations à transmettre ou en cas d'échec de fonctionnement. Ceci n'est pas destiné à interdire les transmissions, signaler des informations ou l'utilisation de codes répétitifs lorsque ceux-ci sont requis par la technologie d'émission.

Les dispositifs fonctionnant dans la bande 5150-5250 MHz sont réservés uniquement pour une utilisation à l'intérieur afin de réduire les risques de brouillage préjudiciable aux système de satellites mobiles utilisant les même canaux ; le gain maximal d'antenne permis (pour les dispositifs utilisant les bandes 5250-5350 MHz et 5470-5725 MHz) doit se conformer à la limite P.I.R.E ; le gain maximal d'antenne permis (pour les dispositifs utilisant les bandes 5275-5850 MHz) doit se conformer à la limite P.I.R.E spécifiée pour l'exploitation point-à-point et non point-à-point, selon les cas, et comme spécifié dans la section A9.2(3). De plus, les radars de haute puissance sont désignés comme utilisateurs principaux (c'est à dire qu'ils ont la priorité) pour les bandes 5250-5350 MHz, et que ces radars pourraient causer du brouillage et/ou des dommages aux dispositifs LAN-EL.

La fonction de Sélection du code pays est désactivée pour les produits disponibles sur le marché américain/canadien. Pour les produits disponibles sur le marché américain/canadien, seuls les canaux 1 à 11 peuvent être opérés. L'utilisation d'autres canaux n'est pas possible.

## **Conformité de marque CE**

Cet appareil est conforme aux directives 1999/5/CE du Parlement Européen et du Conseil. La déclaration de conformité peut être téléchargée sur http://support. asus.com.

## **Bruit et prévention de perte auditive**

Pour éviter d'éventuels troubles auditifs, ne pas utiliser cet appareil à plein volume pendant de longues périodes.

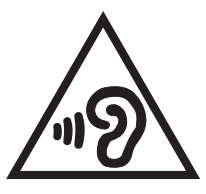

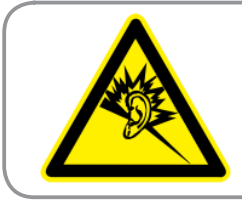

**À pleine puissance, l'écoute prolongée du baladeur peut endommager l'oreille de l'utilisateur.**

REMARQUE : pour la France, les casques ou écouteurs destinés à cet appareil sont conformes aux prescriptions en matière de pression acoustique définies par les normes EN50332-1:2000 et/ou EN50332-2:2003, et tel que requis par l'article L.5232-1 de la loi française.

## **Avertissement concernant la marque CE**

# CE

## **Marque CE pour les appareils dotés d'un module réseau sans fil/ Bluetooth**

Cet appareil est conforme aux directives 1999/5/CE du Parlement Européen et du Conseil votées le 9 Mars 1999 concernant les équipements hertziens et les terminaux de télécommunications et la reconnaissance mutuelle de leur conformité.

La plus haute valeur DAS testée pour cet appareil est de 0,379 W/Kg.

Cet équipement peut être opéré dans les pays suivants :

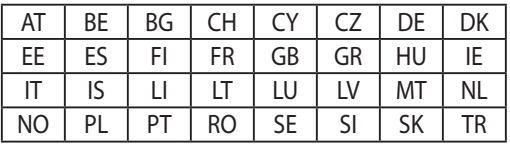

La détection des impulsions émises par les radars par le biais des contrôles DFS ne doit pas être accessible à l'utilisateur.

## **Conformité aux exigences européennes en matière d'exposition aux ondes radioélectriques**

Cet appareil est conforme aux exigences (1999/519/CE) établies par le Conseil Européen en matière d'exposition du public aux champs électromagnétiques.

Ces limites font partie d'un ensemble d'exigences et établissent des niveaux de radiofréquence autorisés pour le public. Elles ont été mises au point par des groupes d'experts indépendants sur le fondement d'évaluations scientifiques régulières et détaillées.

La norme d'exposition pour les téléphones mobiles est déterminée par une unité de mesure appelée Débit d'Absorption Spécifique ou "DAS" (en anglais : "Specific Absorption Rate" ou "SAR"). La limite de DAS fixée par le Conseil de l'Union Européenne est de 2,0W/kg en moyenne pour 10 g de tissus humains. Ces exigences sont également conformes aux standards établis par l'organisme ICNRIP (Commission internationale pour la protection contre les rayonnements non ionisants).

Pour l'utilisation sur le corps, cet appareil a été testé et répond aux recommandations d'exposition de la ICNIRP et a été inclus dans les normes européennes EN 62311 et EN 62209-2 pour utilisation avec des accessoires.

Les tests pour déterminer les niveaux de DAS ont été réalisés sur la base d'une distance de séparation de 0 cm avec le corps et avec les appareils mobiles émettant à leur niveau de puissance maximale pour toutes les bandes de fréquence.

## **Exigence de sécurité électrique**

Les produits utilisant des courants électriques nominaux pouvant atteindre 6 A et pesant plus de 3 Kg doivent utiliser des cordons d'alimentation supérieurs ou équivalents à : H05VV-F, 3G, 0.75mm2 ou H05VV-F, 2G, 0.75mm2.

## **Services de reprise et de recyclage d'ASUS**

Les programmes de recyclage et de reprise d'ASUS découlent de nos exigences en termes de standards élevés de respect de l'environnement. Nous souhaitons apporter à nos clients permettant de recycler de manière responsable nos produits, batteries et autres composants ainsi que nos emballages. Veuillez consulter le site http://csr.asus.com/english/Takeback.htm pour plus de détails sur les conditions de recyclage en vigueur dans votre pays.

## **Notice relative au revêtement de l'appareil**

**IMPORTANT !** Pour maintenir le niveau de sécurité électrique et fournir une meilleure isolation, un revêtement a été appliqué pour isoler le châssis de cet appareil. Veuillez toutefois noter que les zones de l'appareil où se trouvent les différentes interfaces de connexion ne disposent pas de ce revêtement spécial.

## **Notice relative au couvercle amovible**

**IMPORTANT !** Le compartiment à l'arrière de l'appareil contient l'antenne permettant d'émettre et de recevoir des appels. Lorsque vous retirez le couvercle protégeant ce compartiment pour installer une carte micro SD ou micro SIM, assurez-vous de correctement replacer le couvercle en place.

## **Mise au rebut**

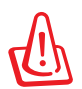

#### **Risque d'explosion si la batterie est remplacée par une batterie de type incorrect. Mettre les batteries au rebut conformément aux instructions fournies.**

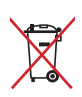

NE PAS mettre la batterie au rebut avec les déchets municipaux. Le symbole représentant une benne à roues barrée indique que la batterie ne doit pas être mise au rebut avec les déchets municipaux.

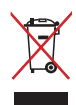

NE PAS mettre ce produit au rebut avec les déchets municipaux. Ce produit a été conçu pour permettre une réutilisation et un recyclage appropriés des pièces. Le symbole représentant une benne à roues barrée indique que le produit (équipement électrique, électronique et ou contenant une batterie au mercure) ne doit pas être mis au rebut avec les déchets municipaux. Consultez les réglementations locales pour la mise au rebut des produits électroniques. NE PAS jeter l'appareil au feu.

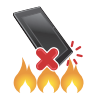

NE PAS court-circuiter les contacts.

NE PAS désassembler l'appareil.

Nom du modèle : K00L (ME180A)

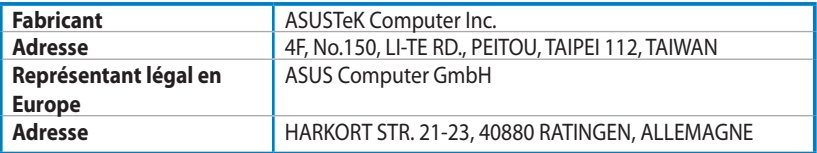

## **EC Declaration of Conformity**

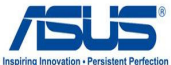

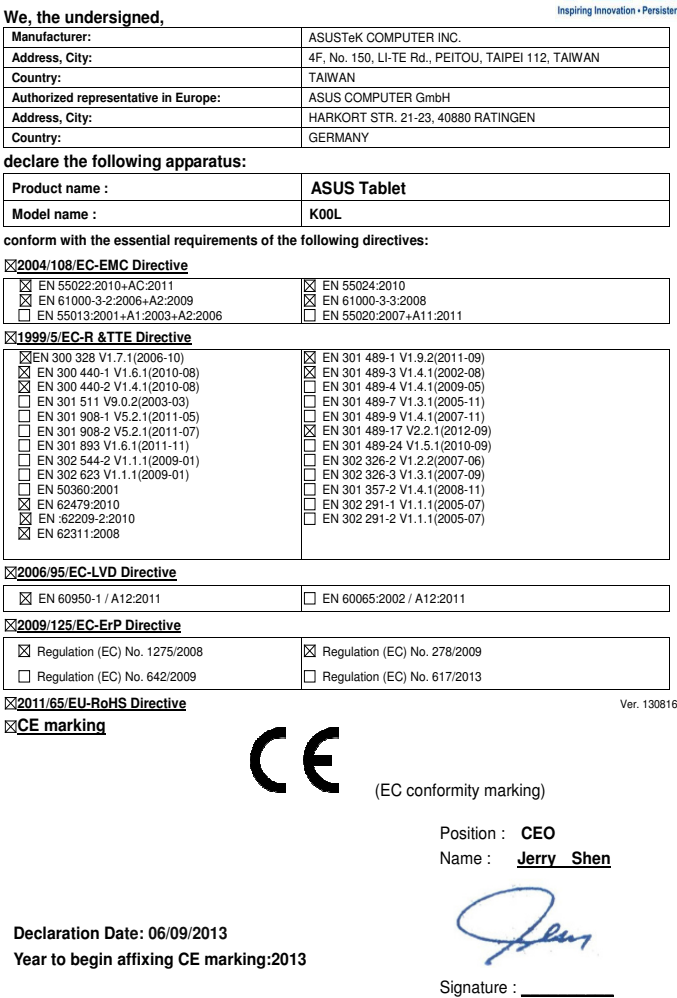

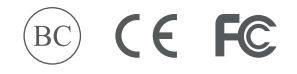

support.asus.com

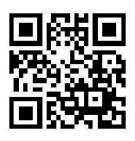